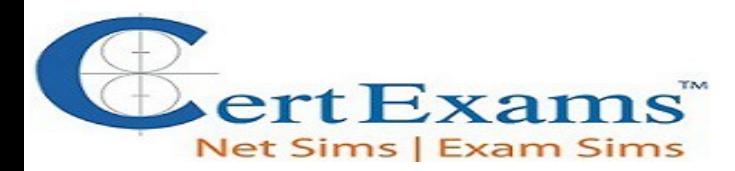

### **LAB MANUAL FOR CCNA**

**Version 4.0**

#### **CONTENTS:**

- <span id="page-0-3"></span><span id="page-0-1"></span><span id="page-0-0"></span> **1. Basic Exercises**
	- **1.1 [Lab Exercise 1: Entering user EXEC prompt on a Router and Exit](#page-5-0)**
	- **1.2 [Lab Exercise 2: Introduction to Basic User Interface](#page-6-1)**
	- **1.3 [Lab Exercise 3: Basic Show commands](#page-6-0)**
	- **1.4 [Short Form Commands](#page-8-1)**

#### <span id="page-0-2"></span> **2. Routing IOS Fundamental Exercises**

- <span id="page-0-4"></span>**2.1 [Lab Exercise 1: Banner MOTD : Setting Message of the Day](#page-8-0)**
- <span id="page-0-5"></span>**2.2 [Lab Exercise 2: Setting Host Name](#page-9-1)**
- **2.3 [Lab Exercise 3: Router Interface Configuration](#page-9-0)**
- <span id="page-0-6"></span>**2.4 [Lab Exercise 4: Setting Bandwidth on an Interface](#page-10-0)**
- **2.5 Lab Exercise 5: Setting Console Password**
- **2.6 Lab Exercise 6: Setting Telnet Password**
- **2.7 Lab Exercise 7: Setting Auxiliary Password to Router**
- **2.8 Lab Exercise 8: Configuring Minimum password length**
- **2.9 Lab Exercise 9: Implementing exec-timeout command**
- **2.10 Lab Exercise 10: Copy Running Configuration to Startup Configuration**
- **2.11 Lab Exercise 11: Router CDP Configuration**
- **2.12 Lab Exercise 12: Show CDP Configuration**
- **2.13 Lab Exercise 13: Show CDP neighbors**
- **2.14 Lab Exercise 14: Bringing up a Router Interface**
- **2.15 Lab Exercise 15: Set Keepalive Timers**
- **2.16 Lab Exercise 16: Set Hostname and MOTD Banner**
- **2.17 Lab Exercise 17: Console and Line Passwords**
- **2.18 Lab Exercise 18: Host Table**
- **2.19 Lab Exercise 19: Viewing ARP Entries**
- **2.20 Lab Exercise 20: Telnet**
- **2.21 Lab Exercise 21: TFTP**
- **2.22 Lab Exercise 22: Configuring Cisco Routers for Syslog**
- **2.23 Lab Exercise 23: Configure and Verify NTP**

#### **3. Exercises on Routing Fundamentals**

- <span id="page-0-7"></span>**3.1 [Lab Exercise 1: Introduction to IP](#page-13-0)**
- <span id="page-0-8"></span>**3.2 [Lab Exercise 2: Configuring Static routes](#page-15-0)**
- **3.3 Lab Exercise 3: Implement and Verify Static Routes**
- **3.4 Lab Exercise 4: Configuring Default route**
- **3.5 Lab Exercise 5: Implement and Verify Default Routes**
- **3.6 Lab Exercise 6: Configuring Loopback Interface**
- **3.7 Lab Exercise 7: Connectivity Tests with Traceroute**
- **3.8 Lab Exercise 8: Configuring RIP**
- **3.9 Lab Exercise 9: Basic EIGRP Routing**

#### **4. Exercises on RIP/EIGRP Routing Scenarios**

- <span id="page-1-0"></span>**4.1 [Lab Exercise 1: RIP Routing Configuration Scenario](#page-16-0)**
- <span id="page-1-1"></span>**4.2 [Lab Exercise 2: Viewing IP RIP Information](#page-18-0)**
- **4.3 Lab Exercise 3: Configuring RIPv2**
- **4.4 Lab Exercise 4: RIP2 Routes**
- **4.5 Lab Exercise 5: EIGRP Routing Configuration Scenario**
- **4.6 Lab Exercise 6: EIGRP Troubleshooting Lab Scenario**
- **4.7 Lab Exercise 7: EIGRP Show Commands**

#### **5. Exercises on OSPF**

<span id="page-1-2"></span>**5.1 [Lab Exercise 1: OSPF Configuration in Single Area](#page-20-0)**

<span id="page-1-3"></span>**5.2 [Lab Exercise 2: OSPF Troubleshooting Lab Scenario-1](#page-23-0)**

**5.3 Lab Exercise 3: OSPF Troubleshooting Lab Scenario-2**

**5.4 Lab Exercise 4: OSPF Routing Configuration Scenario**

#### **6. Exercises on Access-Lists**

<span id="page-1-6"></span><span id="page-1-5"></span><span id="page-1-4"></span>**6.1 [Lab Exercise 1: Creating a Standard Access List](#page-26-1) 6.2 [Lab Exercise 2: Applying an Access List to an Interface](#page-26-0) 6.3 [Lab Exercise 3: View Access List Entries](#page-27-0) 6.4 Lab Exercise 4: Standard Access List Scenario Lab 1 6.5 Lab Exercise 5: Configuring and Verifying Standard Access List 6.6 Lab Exercise 6: Configuring and Verifying Extended Access List 6.7 Lab Exercise 7: Configuring and Implementing Extended Access List 6.8 Lab Exercise 8: Named Access-Lists**

 **7. Exercises on Network Address Translation**

<span id="page-1-8"></span><span id="page-1-7"></span>**7.1 [Lab Exercise 1: NAT Scenario 1](#page-28-0) 7.2 [Lab Exercise 2: NAT Scenario 2](#page-30-0) 7.3 Lab Exercise 3: Dynamic NAT Scenario-1 7.4 Lab Exercise 4: NAT and PAT**

#### **8. Exercises on HSRP**

<span id="page-1-10"></span><span id="page-1-9"></span>**8.1 [Lab Exercise 1: To enable HSRP on a Router](#page-32-0) 8.2 [Lab Exercise 2: To disable HSRP on a Router](#page-33-0)**

#### **8.3 Lab Exercise 3: Configuring HSRP Priority , Delay and Preempt 8.4 Lab Exercise 4: Load Sharing with Multigroup HSRP (MHSRP)**

#### **9. Exercises on VPN(Virtual Private Network)**

**9.1 [Lab Exercise 1: Configuring site-to-site IPSEC VPN tunnel between routers](#page-34-0)**

#### **10. Exercises on DHCP**

**10.1 [Lab Exercise 1: Configuring cisco router as a DHCP Server](#page-39-0) 10.2 [Lab Exercise 2: DHCP client configuration](#page-40-0)**

#### **11. Exercises on PPP**

**11.1 [Lab Exercise 1: PPP Configuration](#page-41-0)**

#### **12. Exercises on Frame-Relay**

- **12.1 [Lab Exercise 1: Configuring Frame-Relay without sub-interfaces](#page-42-0)**
- **12.2 [Lab Exercise 2: Configuring Frame-Relay with point-to-point sub-interfaces](#page-44-0)**
- **12.3 Lab Exercise 3: Frame-Relay Show Commands**

#### **13. Exercises on Ipv6**

- **13.1 [Lab Exercise 1: Enabling IPv6 on a cisco router](#page-48-1)**
- **13.2 [Lab Exercise 2: Enabling IPv6 on a cisco router interface](#page-48-0)**
- **13.3 Lab Exercise 3: Configuring IPv6 on a cisco router interface with Ipv6 [address in](#page-49-0)  EUI format**
- **13.4 Lab Exercise 4: Configuring IPv6 on a cisco router interface with IPv6 address in general form**
- **13.5 Lab Exercise 5: Configuring loopback interface with IPv6 address**
- **13.6 Lab Exercise 6: Configuring IPv6 on two router interfaces connected directly and pinging the distant interface using console**
- **13.7 Lab Exercise 7: Configuring IPv6 static route**
- **13.8 Lab Exercise 8: Configuring IPv6 static default route**
- **13.9 Lab Exercise 9: Implement and verify IPv6 static route**

#### **14. Exercises on IPv6 Routing Protocols**

- **14.1 [Lab Exercise 1: Enabling RIPng on a cisco router interface](#page-50-0)**
- **14.2 [Lab Exercise 2: Enabling RIPng on two routers and pinging between them](#page-51-0)**

**14.3 Lab Exercise 3: Entering RIPng router configuration mode and setting global parameters on a cisco router**

- **14.4 Lab Exercise 4: Configuring EIGRPv6 on a router interface**
- **14.5 Lab Exercise 5: Configuring EIGRPv6 on two routers and pinging between them**
- **14.6 Lab Exercise 6: Enabling OSPF for IPv6 on a cisco router interface**
- **14.7 Lab Exercise 7: Configuring OSPF on two router interfaces**
- **14.8 Lab Exercise 8: General IPv6 configuration on series router**
- **14.9 Lab Exercise 9: Traceroute lab**

#### **15. Exercises on BGP**

- **15.1 Lab Exercise 1: Basic BGP Configuration**
- **15.2 [Lab Exercise 2: Setting BGP attributes](#page-56-0)**
- **15.3 Lab Exercise 3: Setting the BGP neighbor password**
- **15.4 Lab Exercise 4: To disable the peer**
- **15.5 Lab Exercise 5: Basic Configuration of a Peer Group**
- **15.6 Lab Exercise 6: Configuring Multi Exit Discriminator Metric**

### **16. Exercises on Route Redistribution**

 **16.1 [Lab Exercise 1: Route Redistribution for RIP](#page-58-1) 16.2 Lab Exercise 2: Route Redistribution for EIGRP 16.3 Lab Exercise 3: Route Redistribution for OSPF 16.4 Lab Exercise 4: Redistribution between EIGRP and OSPF 16.5 Lab Exercise 5: Redistribution between RIP and EIGRP** 

### **17. Exercises on MPLS**

**17.1 [Lab Exercise 1: Configuring a Router for MPLS Forwarding and verifying the](#page-60-1)  [configuration of MPLS forwarding.](#page-60-1)**

**17.2 [Lab Exercise 2: Enabling MPLS](#page-60-0)**

- **17.3 Lab Exercise 3: Configuring MPLS LDP**
- **17.4 Lab Exercise 4: Configuring MPLS using EIGRP**
- **17.5 Lab Exercise 5: Configuring MPLS using OSPF**
- **17.6 Lab Exercise 6: Configuring MPLS using RIP**
- **17.7 Lab Exercise 7: MPLS show commands**

### **18. Cisco Switch IOS**

- **18.1 [Logging into the switch](#page-62-1)**
- **18.2 [Lab Exercise 1: Introduction to Switch](#page-62-0)**
- **18.3 [Lab Exercise 2: Switch Console Password Assignment](#page-65-0)**
- **18.4 Lab Exercise 3: Switch VTY Password Assignment**
- **18.5 Lab Exercise 4: Switch Privileged password**
- **18.6 Lab Exercise 5: Enable Fast Ethernet Interface on a Switch**
- **18.7 Lab Exercise 6: Initial Switch Configuration**
- **18.8 Lab Exercise 7: Basic Switch Interface Configuration**
- **18.9 Lab Exercise 8: Catalyst 2960S Switch Configuration**

### **19. Exercises on Spanning Tree Protocol**

- **19.1 [Lab Exercise 1: Enabling STP](#page-67-1)**
- **19.2 [Lab Exercise 2: Configuring Root Switch](#page-67-0)**
- **19.3 Lab Exercise 3: Configuring Port-Priority**
- **19.4 Lab Exercise 4: Configuring Switch Priority of a VLAN**
- **19.5 Lab Exercise 5: Configuring STP Timers**
- **19.6 Lab Exercise 6: Verifying STP**

#### **20. Exercises on Switch Configuration and VLAN**

- **20.1 [Lab Exercise 1: Basic Switch IP Configuration](#page-69-1)**
- **20.2 [Lab Exercise 2: Configure and verify port-security on switch](#page-69-0)**
- **20.3 Lab Exercise 3: Troubleshooting a Switch**
- **20.4 Lab Exercise 4: Switch Trunking Configuration**
- **20.5 Lab Exercise 5: Creating and Deleting VLAN's**
- **20.6 Lab Exercise 6: Configuring VTP on a Switch**
- **20.7 Lab Exercise 7: Configuring VTP with a VTP Client**
- **20.8 Lab Exercise 8: Troubleshooting lab with non matching domains**
- **20.9 Lab Exercise 9: Troubleshooting lab with trunk functionality**
- **20.10 Lab Exercise 10: VLANs Scenario**
- **20.11 Lab Exercise 11: VTP Scenario**
- **20.12 Lab Exercise 12: VLANs and Trunking**
- **20.13 Lab Exercise 13: Routing between VLANs**

## **1. BASIC EXERCISES**

*Note: Please refer to the below default network Diagram for all the exercises given in this manual*

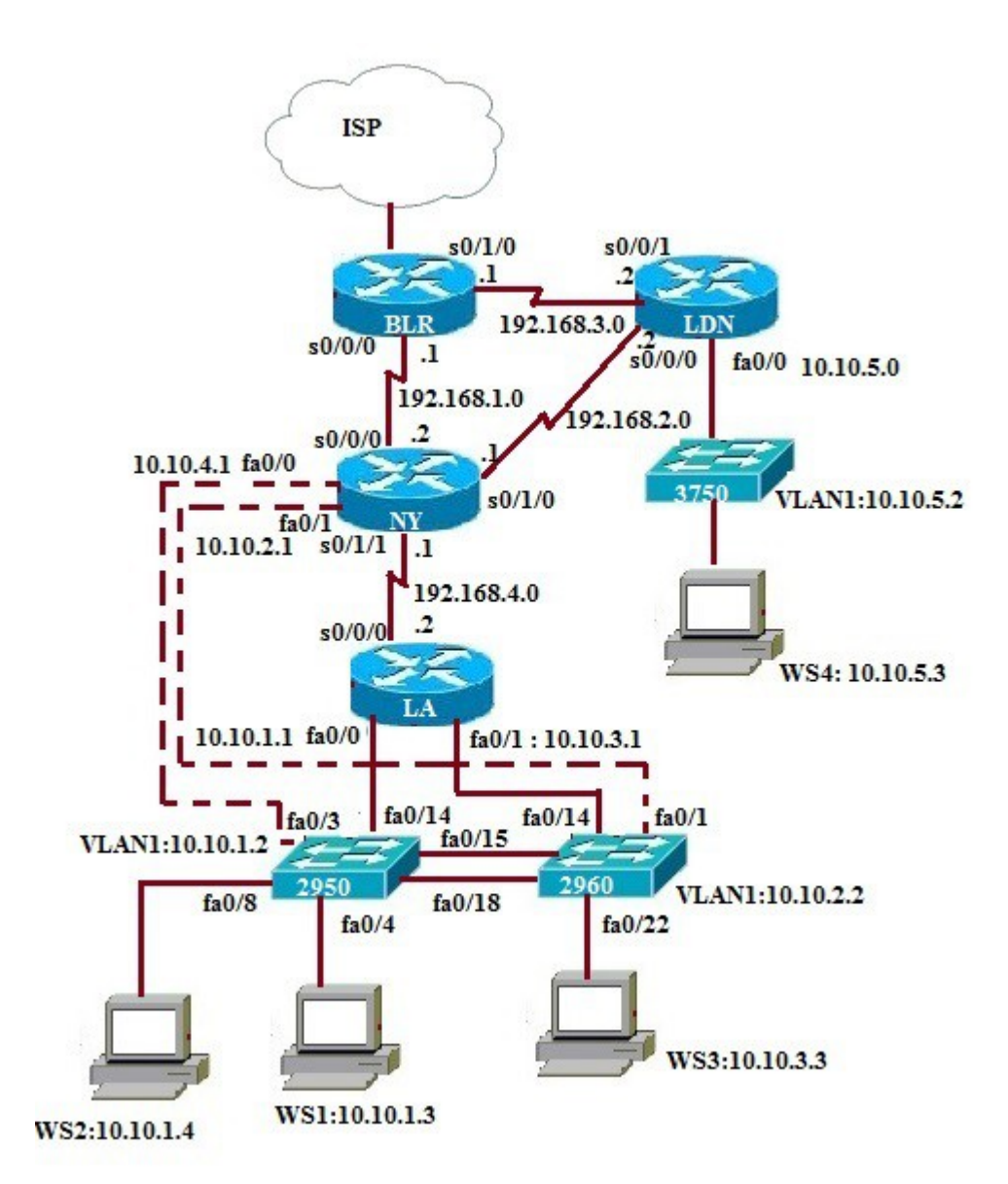

### <span id="page-5-0"></span>**1.1: Lab Exercise 1: Entering User EXEC prompt on a Router, and exit**

**Description:** A basic exercise, that shows how to enter into privileged EXEC prompt from user mode prompt, and exit from the same.

#### **Instructions:**

- **1.** Enter into privileged mode
- **2.** Get back to the user mode

**BLR> Password:Cisco BLR>enable BLR#disable BLR>**

# <span id="page-6-1"></span>**1.2: Lab Exercise 2: Introduction to Basic User Interface**

**Description:** This exercise helps to get familiar with the user mode, privileged mode, CLI and basic commands.

### **Instructions:**

**1.** Press enter to get the router prompt

**2.** In the user mode, type the command ? used to view all the commands in user mode

**3.** Enter into privileged mode

**4.** In the privileged mode, type the command ? to view all the commands in privileged mode

**5.** The command show ? displays all the show commands like show access-list, show banner, show cdp, show hosts, show flash, show protocols etc

**6.**The command show running-config displays the running configuration

**7.** Press space bar to view more information

**8.** The command "exit or disable" logs out the router

**BLR> BLR>? BLR>enable BLR# BLR#? BLR#show ? BLR#show running-config BLR#exit Or BLR#disable**

## <span id="page-6-0"></span>**1.3: Lab Exercise 3: Basic show commands**

**Description**: A basic exercise to get familiar and understand the various show commands available in the privileged mode.

#### **Instructions:**

**1.** Enter into privileged mode

**2.** Show running-config displays the active configuration in memory. The currently active configuration script running on the router is referred to as the running-config in the router's CLI **3.** Show flash memory. Flash memory is a special kind of memory that contains the operating system image file(s) on the router

**4.** Show history command displays all the past commands still present in router's memory

**5.** Show protocols command displays the protocols running on your router

[Back](#page-0-0)

[Back](#page-0-1)

**6.** Show version command displays critical information, such as router platform type, operating system revision, operating system last boot time and file location, amount of memory, number of interfaces, and configuration register

**7.** Show clock command displays the router's clock

**8.** Show hosts command displays list of hosts and all their interfaces IP Addresses

**9.** Show users command displays list of users who are connected to the router

**10.** Show interfaces command displays detailed information about each interface

**BLR> BLR>enable BLR#show running-config BLR#show flash BLR#show history BLR#show protocols BLR#show version BLR#show clock BLR#show hosts BLR#show interfaces** 

Below is the "show protocols" command output

```
BLR#show protocols<br>
Global values:<br>
Internet Protocol routing is enabled<br>
FastEthernet6/0 is up. line protocol is up<br>
Internet address is 192.168.0.130/24<br>
FastEthernet6/1 is administratively down, line protocol is down<br>
S
```
Below is the "show version " command output

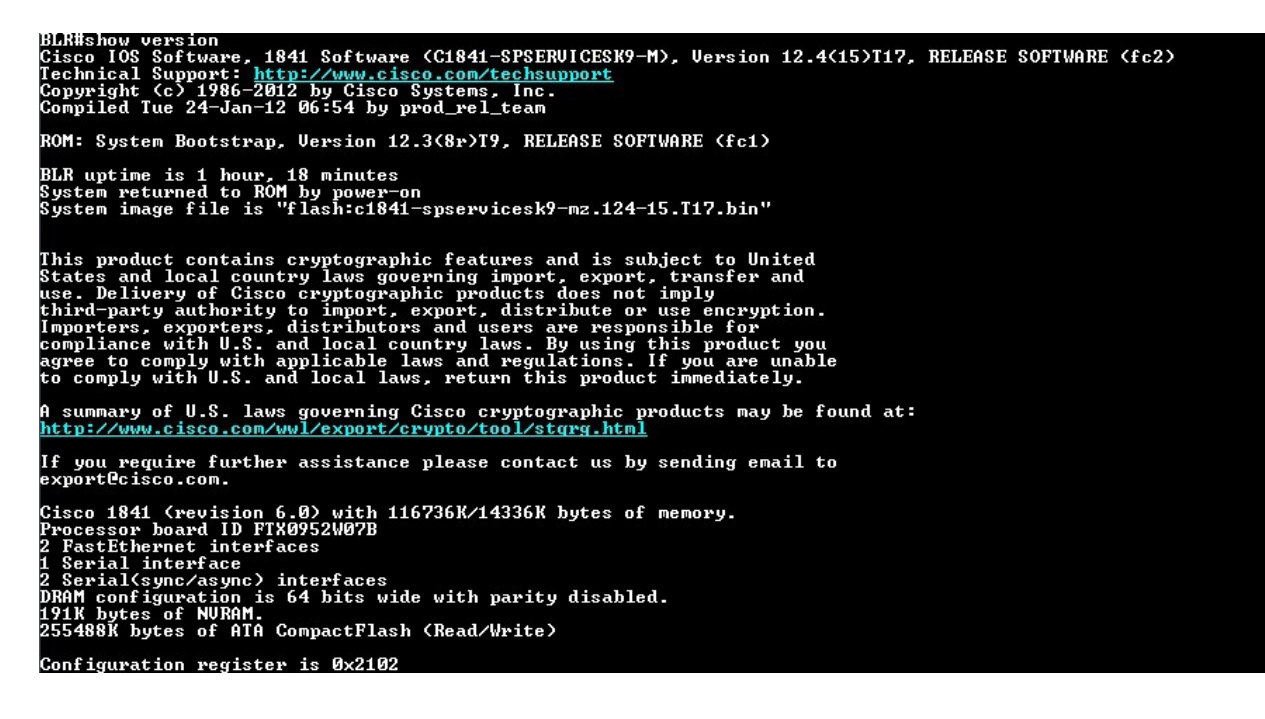

Below is the "show clock" command output

BLR#show clock<br>\*10:03:07.915 UTC Tue Oct 15 2019<br>prp#■

#### [Back](#page-0-3)

### <span id="page-8-1"></span>**1.4 Short form commands**

**1.** copy running-config startup-config command can be interpreted and used in short form as "copy run start" command.

**2.** show running-config command can be interpreted and used in short form as "show run" command.

**3.** show startup-config command can be interpreted and used in short form as "show start" command.

**4.** copy running-config tftp command can be interpreted and used in short form as "copy run tftp" command.

**5.** copy tftp startup-config command can be interpreted and used in short form as "copy tftp start" command.

**Note:** We can also use **UP ARROW** and **DOWN ARROW** keys to get the previously typed command in the simulator.

**[Back](#page-0-2)**

### **2. ROUTING IOS FUNDAMENTAL EXERCISES**

#### <span id="page-8-0"></span>**2.1: Lab Exercise 1: Banner MOTD-Setting message of the day**

**Description:** This exercise helps in understanding the procedure of setting message of the day and the show banner command. Note that the banner is set in a single command line here. You can also use multi-line banner motd command.

#### **Instructions:**

- **1.** Enter into privileged mode
- **2.** Enter into global Configuration Mode

**3.** Set banner to: "Welcome to local host". Starting and ending character of the banner should be "Z" (Do not use quotes)

**4.** Use show banner command to view the banner that has been set

**BLR>enable BLR#configure terminal BLR(config)#banner motd Z Welcome to local host Z BLR(config)#exit BLR#show running-configuration**

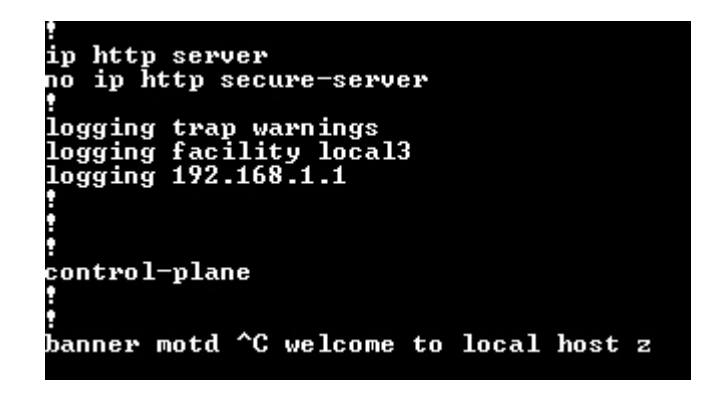

#### [Back](#page-0-4)

### <span id="page-9-1"></span>**2.2: Lab Exercise 2: Setting Host Name**

**Description:** This basic exercise illustrates the steps required to set a hostname to a router.

#### **Instructions:**

- **1.** Enter into privileged mode
- **2.** Enter into global Configuration Mode
- **3.** Set hostname as cisco

**BLR>enable BLR#configure terminal BLR(config)#hostname cisco BLR(config)#exit BLR#show running-config**

You can give "show running-config" command to check the output ,where hostname changed to cisco from BLR

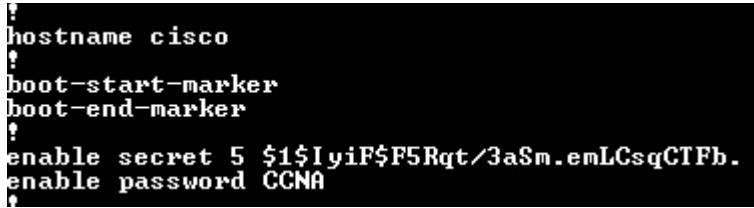

[Back](#page-0-4)

## <span id="page-9-0"></span> **2.3: Lab Exercise 3: Router Interface Configuration**

**Description:** In this lab, you will learn to enable interfaces on a router i.e, configure Serial  $0/0/0$  and FastEthernet 0/0 interfaces on a router with specified IP Address and Subnet Mask.

#### **Instructions:**

- **1.** Enter into privileged mode
- **2.** Enter into global Configuration Mode
- **3.** Set IP Address of Serial 0/0/0 as 192.168.1.2 and Subnet Mask as 255.255.255.5
- **4.** Set IP Address of FastEthernet 0/0 as 192.168.0.130 and Subnet Mask as 255.255.255.0

**BLR>enable BLR#configure terminal BLR(config)#interface serial 0/0/0 BLR(config-if)#ip address 192.168.1.2 255.255.255.0 BLR(config-if)#exit BLR(config)#interface fastethernet 0/0 BLR(config-if)#ip address 192.168.0.130 255.255.255.0**

By giving "show running-config" command you can view the ip address configured on the interfaces

interface FastEthernet0/0<br>description Local Network<br>ip address 192.168.0.130 255.255.255.0<br>duplex auto speed auto interface FastEthernet0/1<br>no ip address shutdown duplex auto<br>speed auto .<br>interface Serial0/0/0<br>| description WAN Link to NY Hub from BLR<br>| ip address 192.168.1.2 255.255.255.0 :<br>interface Serial0/1/0<br>- ip address 192.168.3.1 255.255.255.0<br>- clock rate 2000000 interface Serial0/1/1 nooff as soft as an address shutdown clock rate 2000000

<Output omitted for bravity>

[Back](#page-0-5)

### <span id="page-10-0"></span>**2.4: Lab Exercise 4: Setting Bandwidth on an interface**

**Description:** Bandwidth refers to the rate at which data is transferred over the communication link. You setup the bandwidth on a given interface (interface serial  $0/0/0$ ) to a specified value (64 kbps). You also set the clockrate to 64000. Note that bandwidth is represented in kbps whereas clock rate is entered in bps.

**Syntax:** bandwidth (interface):

The command bandwidth <kilobits> will set and communicate the bandwidth value for an interface to higher-level protocols.

**Ex:** bandwidth 64 will set the bandwidth to 64 kbps. Use no form of the command to set the

bandwidth to default value.

#### **Instructions:**

- **1.** Enter to serial 0/0/0 mode of router BLR
- **2.** Set bandwidth of serial 0/0/0 as 64 kbps
- **3.** Set clockrate as 64000 bps

**BLR>enable BLR#configure terminal BLR(config)#interface serial 0/0/0 BLR(config-if)#bandwidth 64 BLR(config-if)#clock rate 64000 - This command applies to only DCE interfaces BLR(config-if)#exit BLR(config)#exit BLR#show interface s 0/0/0 BLR#show interfaces**

Below is the show interfaces serial 0/0/0" command output

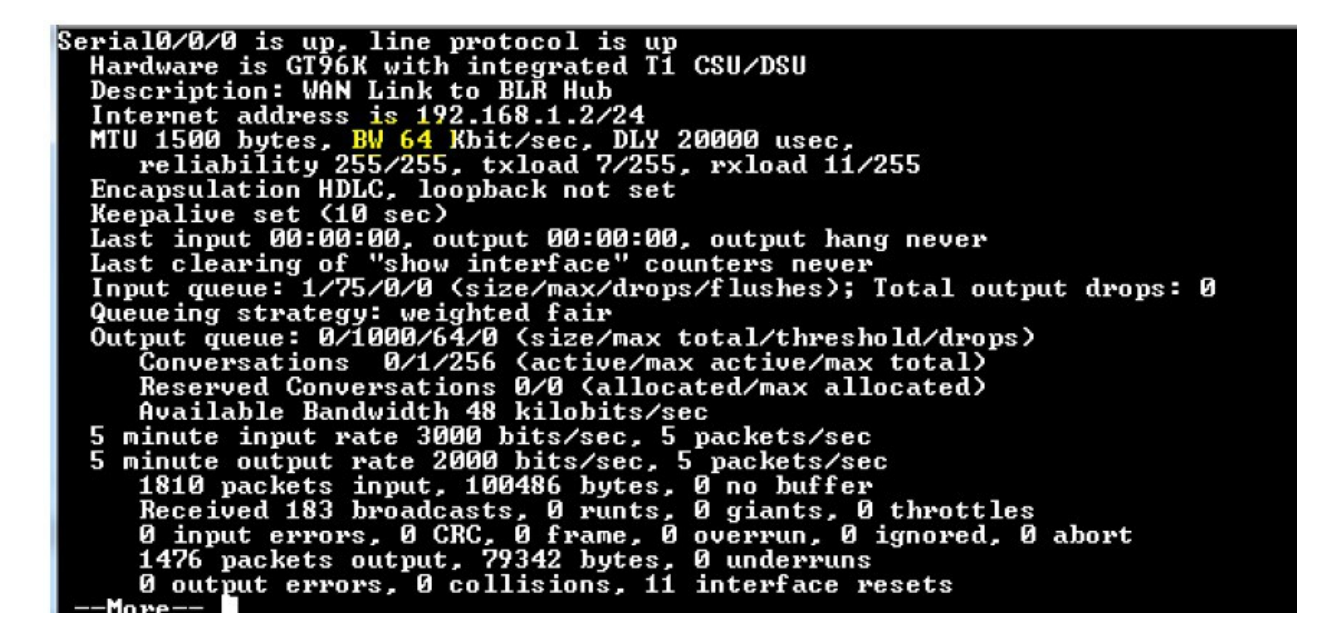

[Back](#page-0-6)

## **2.5: Lab Exercise 5: Setting Console Password**

Not Available in Demo Version

## **2.6: Lab Exercise 6: Setting Telnet Password**

Not Available in Demo Version

# **2.7: Lab Exercise 7: Setting Auxiliary Password to Router**

Not Available in Demo Version

# **2.8: Lab Exercise 8: Configuring Minimum password length**

Not Available in Demo Version

## **2.9: Lab Exercise 9: Implementing exec-timeout command**

Not Available in Demo Version

## **2.10: Lab Exercise 10: Copy Running Configuration to Startup Configuration**

Not Available in Demo Version

## **2.11: Lab Exercise 11: Router CDP Configuration**

Not Available in Demo Version

# **2.12: Lab Exercise 12: Show CDP Configuration**

Not Available in Demo Version

## **2.13: Lab Exercise 13 : Show CDP Neighbors**

Not Available in Demo Version

## **2.14: Lab Exercise 14: Bringing-up a router Interface**

Not Available in Demo Version

## **2.15: Lab Exercise 15: Set Keepalive Timers**

Not Available in Demo Version

## **2.16: Lab Exercise 16: Set Hostname and MOTD Banner**

Not Available in Demo Version

# **2.17: Lab Exercise 17: Configuring enable and secret pasword and service password-encryption**

Not Available in Demo Version

## **2.18: Lab Exercise 18: Host Table**

Not Available in Demo Version

# **2.19: Lab Exercise 19: Viewing ARP Entries**

Not Available in Demo Version

### **2.20: Lab Exercise 19: Telnet**

Not Available in Demo Version

### **2.21: Lab Exercise 20: TFTP**

Not Available in Demo Version

# **2.22 Lab Exercise 22: Configuring Cisco Routers for Syslog**

Not Available in Demo Version

## **2.23 Lab Exercise 23: Configure and Verify NTP**

Not Available in Demo Version

# **3. EXERCISES ON ROUTING FUNDAMENTALS**

## <span id="page-13-0"></span>**3.1: Lab Exercise 1: Introduction to IP**

**Description:** This lab exercise is to learn assigning IP address to routers and pinging between them to test connectivity

#### **Instructions:**

- **1**. Connect to router BLR, configure its ip address of serial interfaces
- **2.** Connect to router NY, configure its ip address of serial interfaces.
- **3.** Connect to router LD, configure its ip address of serial interfaces.

**4.** Use the command "show ip interface brief" to verify that the lines and protocols are up for all NY's interfaces

- **5.** Display NY's running configuration to verify that the IP addresses appear
- **6.** Display detailed IP information about each interface on NY

**BLR>enable BLR#configure terminal BLR(config)#interface serial 0/0/0 BLR(config-if)#ip address 192.168.1.2 255.255.255.0 BLR(config-if)#no shutdown**

**BLR(config-if)#exit BLR(config)#interface serial 0/1/0 BLR(config-if)#ip address 192.168.3.1 255.255.255.0 BLR(config-if)#no shut BLR(config-if)#exit**

**NY>enable Password:Cisco NY#configure terminal NY(config)#interface serial 0/0/0 NY(config-if)#ip address 192.168.1.1 255.255.255.0 NY(config-if)#no shutdown NY(config-if)#exit NY(config)#interface serial 0/1/0 NY(config-if)#ip address 192.168.2.1 255.255.255.0 NY(config-if)#no shutdown**

**LDN>enable Password:Cisco LDN#configure terminal LDN(config)#interface serial 0/0/0 LDN(config-if)#ip address 192.168.2.2 255.255.255.0 LDN(config-if)#no shutdown LDN(config-if)#exit LDN(config)#interface serial 0/0/1 LDN(config-if)#ip address 192.168.3.2 255.255.255.0 LDN(config-if)#no shutdown LDN(config-if)#exit**

**NY#ping 192.168.2.2 NY#ping 192.168.3.2 NY#show ip interface brief NY#show running-config NY#show ip interface**

**The sample output of "show ip interface brief" command on router NY is shown below**

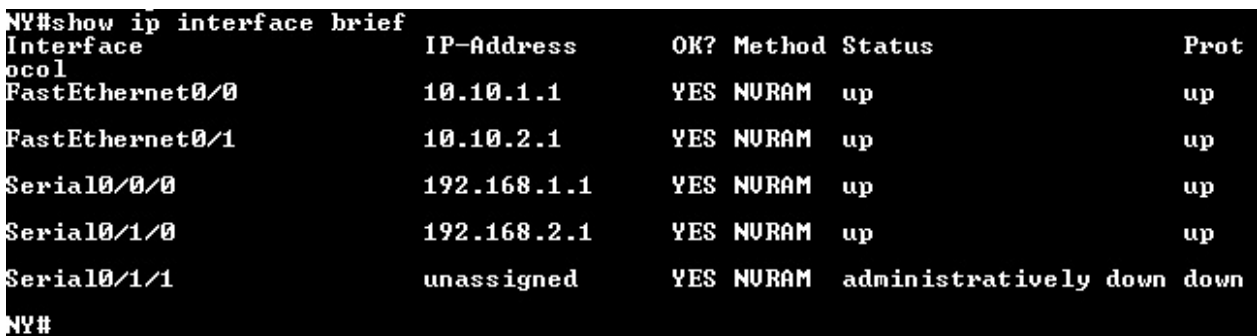

[Back](#page-0-7)

# <span id="page-15-0"></span>**3.2: Lab Exercise 2: Configuring Static Routes**

**Description:** Configure static route 10.10.1.0 mask 255.255.255.0 with next hop address of 192.168.1.1

**Syntax:** ip route prefix mask {address|interface} [distance]

**prefix mask:** It is the ip route prefix and mask for the destination.

**address|interface:** Use either the next hop router ip or the local router outbound interface used to reach the destination.

**distance:** It is the administrative distance and an optional parameter.

#### **Instructions:**

- **1.** Enter into Global Configuration Mode
- **2.** Disable IP Routing
- **3.** Re-enable IP Routing
- **4.** Configure a static route with destination sub network number as 10.10.1.0 with subnet mask as 255.255.255.0, and IP address of the next-hop router in the destination path to 192.168.1.1

**BLR>enable BLR#configure terminal BLR(config)#no ip routing BLR(config)#ip routing BLR(config)#ip route 10.10.1.0 255.255.255.0 192.168.1.1**

**Note:** "no ip routing" command used in the above exercise is used to remove any previously configured routing information.

## **3.3: Lab Exercise 3: Implement and Verfiy Static Routes**

Not available in Demo Version

## **3.4: Lab Exercise 4: Configuring Default Route**

Not available in Demo Version

### **3.5: Lab Exercise 5: Implement and Verify Default Routes**

Not available in Demo Version

## **3.6: Lab Exercise 6: Configuring Loopback Interface**

Not available in Demo Version

## **3.7: Lab Exercise 7: Connectivity Tests with Traceroute**

Not available in Demo Version

[Back](#page-0-8)

# **3.8: Lab Exercise 8: Configuring RIP**

Not available in Demo Version

### **3.9: Lab Exercise 9: Basic EIGRP Routing**

Not available in Demo Version

# **4. EXERCISES ON RIP/EIGRP Routing Scenarios**

## <span id="page-16-0"></span>**4.1: Lab Exercise 1: RIP Routing Configuration Scenario**

**Description:** The purpose of this exercise is to configure RIP on all the devices and test for ping and trace commands.

The router rip command selects RIP as the routing protocol.

The network command assigns a major network number that the router is directly connected to. The RIP routing process associates interface addresses with the advertised network number and begins RIP packet processing on the specified interfaces.

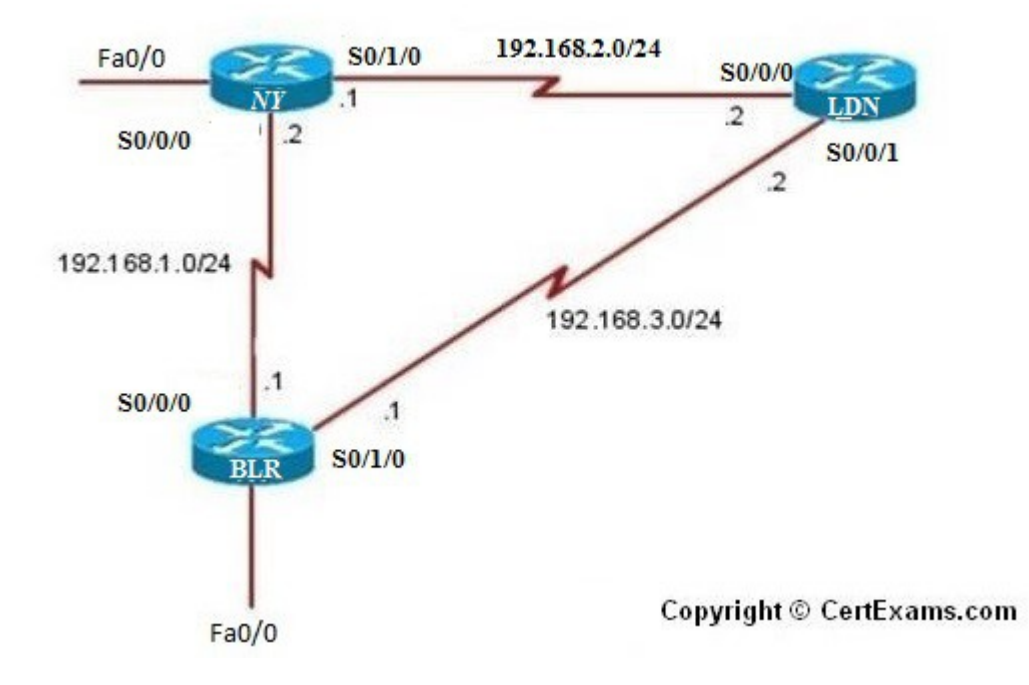

#### **Instructions:**

- **1.** Assign the IP address of all the devices as given below
- **2.** Bring all the interfaces to up
- **3.** Configure RIP on all the devices
- **4.** From NY issue a ping and trace command to BLR and LDN

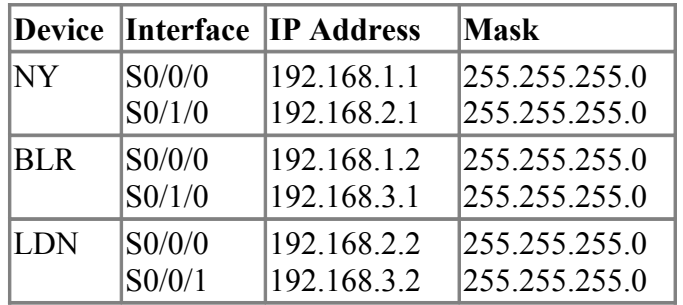

**On NY**

**NY>enable NY#configure terminal NY(config)#interface serial 0/0/0 NY(config-if)#ip address 192.168.1.1 255.255.255.0 NY(config-if)#no shutdown NY(config-if)#exit NY(config)#interface serial 0/1/0 NY(config-if)#ip address 192.168.2.1 255.255.255.0 NY(config-if)# no shutdown NY(config-if)#exit NY(config)#router rip NY(config-router)#network 192.168.1.0 NY(config-router)#network 192.168.2.0**

#### **On BLR**

**BLR>enable BLR#configure terminal BLR(config)#interface serial 0/0/0 BLR(config-if)#ip address 192.168.1.2 255.255.255.0 BLR(config-if)# no shutdown BLR(config-if)#exit BLR(config)#interface serial 0/1/0 BLR(config-if)#ip address 192.168.3.1 255.255.255.0 BLR(config-if)#no shutdown BLR(config-if)#exit BLR(config)#router rip BLR(config-router)#network 192.168.1.0 BLR(config-router)#network 192.168.3.0**

#### **On LDN**

**LDN>enable LDN#configure terminal LDN(config)#interface serial 0/0/0 LDN(config-if)#ip address 192.168.2.2 255.255.255.0 LDN(config-if)# no shutdown LDN(config-if)#exit**

**LDN(config)#interface serial 0/0/1 LDN(config-if)#ip address 192.168.3.2 255.255.255.0 LDN(config-if)#no shutdown LDN(config-if)#exit LDN(config)#router rip LDN(config-router)#network 192.168.3.0 LDN(config-router)#network 192.168.2.0**

#### **On NY:**

**NY#ping 192.168.3.2 NY#ping 192.168.3.1 NY#trace 192.168.3.2 NY#trace 192.168.3.1** 

[Back](#page-1-0)

### <span id="page-18-0"></span>**4.2: Lab Exercise 2: Viewing IP RIP Information**

**Description:** The purpose of this exercise is to view important information on IP RIP. Show ip route command displays the current state of the routing table and this command is to be used in EXEC mode.

Show ip protocols command displays the parameters and current state of the active routing protocol processes and this command is to be used in EXEC mode.

#### **Instructions:**

**1.** Enter global configuration mode, and enable RIP routing on the router

**2.** Associate network 192.168.1.0 with RIP routing process

**3.** Issue the command that displays all entries in the Routing Table

**4.** Type the command that displays information about the IP routing protocols

**NY>enable NY#configure terminal NY(config)#interface s 0/0/0 NY(config-if)#ip address 192.168.1.1 255.255.255.0 NY(config-if)#no shutdown NY(config-if)#exit NY(config)#router rip NY(config-router)#network 192.168.1.0 NY(config-router)#exit NY(config)#exit NY#show ip route NY#show ip protocols**

Below is the show output of "show ip route" command

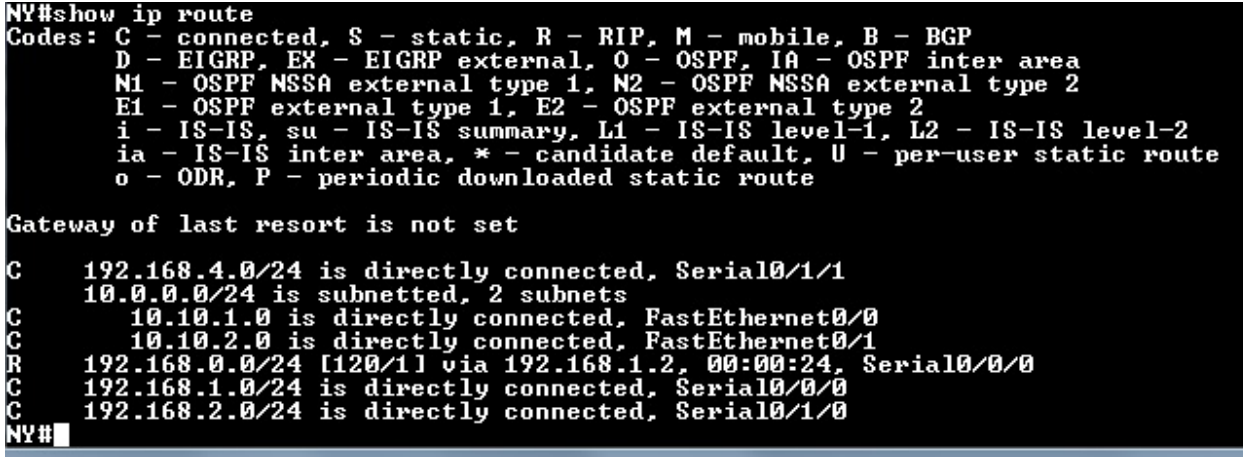

Below is "show ip protocols" command output where ip protocol configured is RIP.

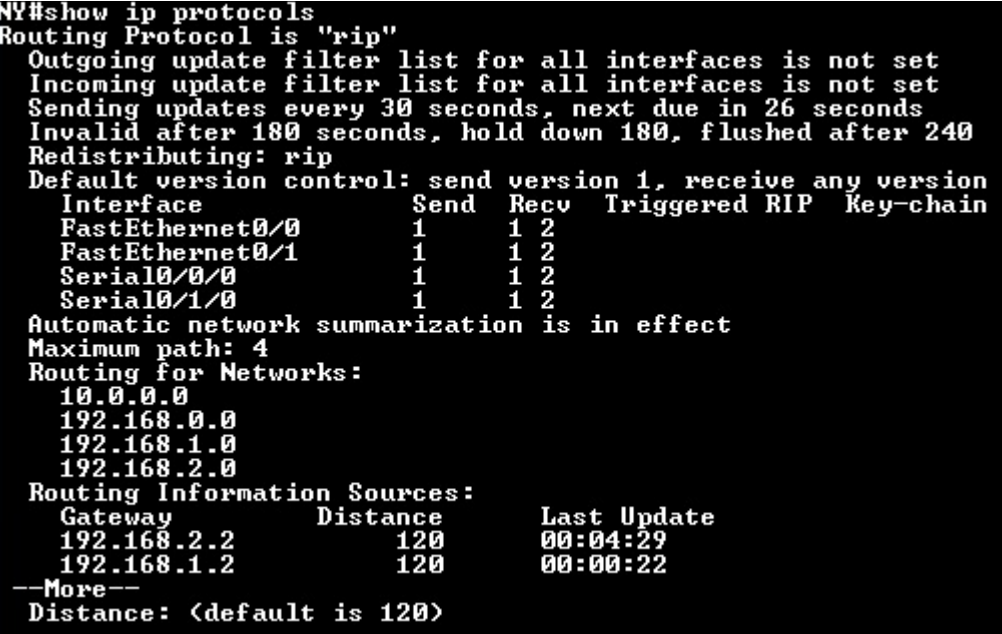

**[Back](#page-1-1)** 

## **4.3: Lab Exercise 3: Configuring RIPV2**

Not available in Demo Version

# **4.4: Lab Exercise 4: RIP2 Routes**

Not available in Demo Version

# **4.5: Lab Exercise 5: EIGRP Routing Configuration Scenario**

Not available in Demo Version

# **4.6: Lab Exercise 6: EIGRP Troubleshooting Lab Scenario**

Not available in Demo Version

### **4.7: Lab Exercise 7: EIGRP Show Commands**

Not available in Demo Version

### **5. Exercises on OSPF**

*Note: Please refer to the below network Diagram for all the exercises in this section*

### <span id="page-20-0"></span>**5.1: Lab Exercise 1: OSPF Configuration in Single Area**

**Description:** In OSPF single area, you configure OSPF network with an area ID. The configuration example uses four routers working in area 200.

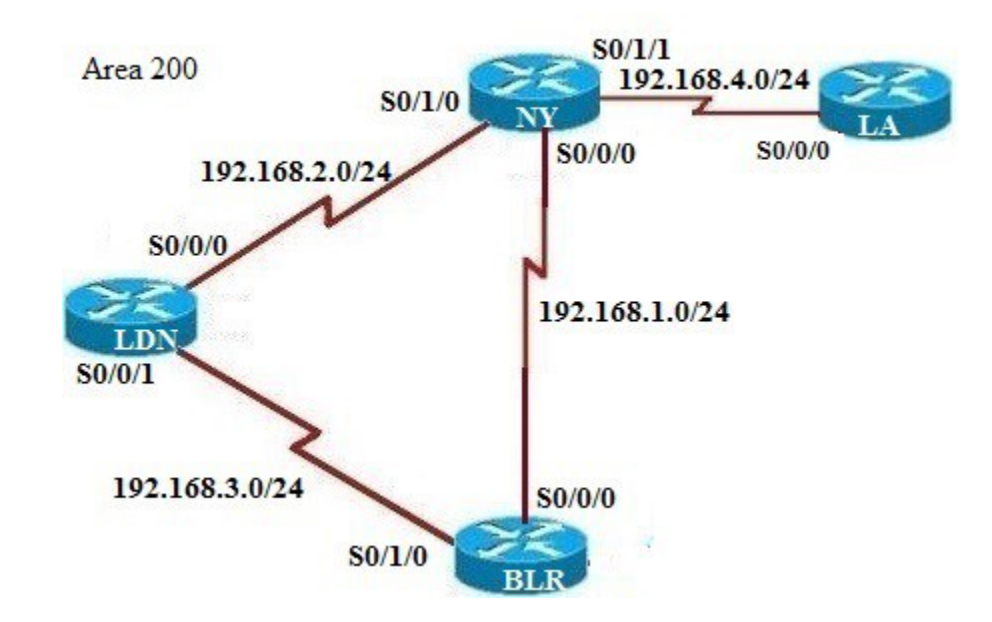

**IP Address Assignment Table**

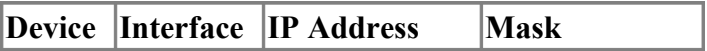

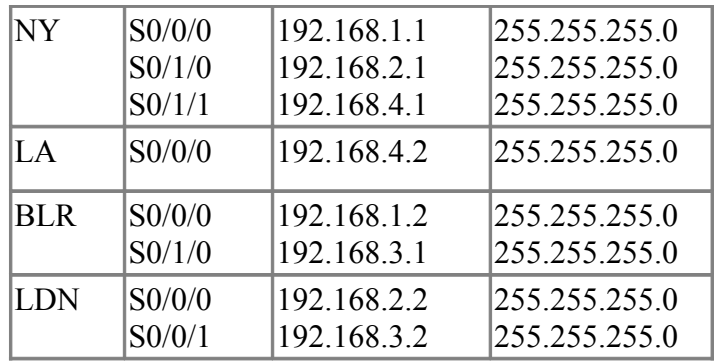

#### **Instructions:**

**1.** Based on the given network configuration, use appropriate commands to configure OSPF in networks 192.168.1.0, 192.168.2.0, 192.168.3.0 and 192.168.4.0 within area 200 **2.** Ping LDN and LA from NY and verify connectivity

**3.** Ping NY and LDN from LA and verify connectivity

#### **On NY:**

**NY>enable NY#configure terminal NY(config)#interface serial 0/0/0 NY(config-if)#ip address 192.168.1.1 255.255.255.0 NY(config-if)# no shutdown NY(config-if)#exit NY(config)#interface serial 0/1/0 NY(config-if)#ip address 192.168.2.1 255.255.255.0 NY(config-if)# no shutdown NY(config-if)#exit NY(config)#interface serial 0/1/1 NY(config-if)#ip address 192.168.4.1 255.255.255.0 NY(config-if)# no shutdown NY(config)#router ospf 1 NY(config-router)#network 192.168.1.0 0.0.0.255 area 200 NY(config-router)#network 192.168.2.0 0.0.0.255 area 200 NY(config-router)#network 192.168.4.0 0.0.0.255 area 200 NY(config-router)#exit NY(config)#exit NY#** 

#### **On BLR**

**BLR>enable BLR#configure terminal BLR(config)#interface serial 0/0/0 BLR(config-if)#ip address 192.168.1.2 255.255.255.0 BLR(config-if)# no shutdown BLR(config-if)#exit BLR(config)#interface serial 0/1/0**

**BLR(config-if)#ip address 192.168.3.1 255.255.255.0 BLR(config-if)# no shutdown BLR(config-if)#exit BLR(config)#router ospf 1 BLR(config-router)#network 192.168.1.0 0.0.0.255 area 200 BLR(config-router)#network 192.168.3.0 0.0.0.255 area 200 BLR(config-router)#exit BLR(config)#exit BLR#**

**On LDN**

**LDN>enable LDN#configure terminal LDN(config)#interface serial 0/0/0 LDN(config-if)#ip address 192.168.2.2 255.255.255.0 LDN(config-if)# no shutdown LDN(config-if)#exit LDN(config)#interface serial 0/0/1 LDN(config-if)#ip address 192.168.3.2 255.255.255.0 LDN(config-if)# no shutdown LDN(config)#router ospf 1 LDN(config-router)#network 192.168.2.0 0.0.0.255 area 200 LDN(config-router)#network 192.168.3.0 0.0.0.255 area 200 LDN(config-router)#exit LDN(config)#exit LDN#**

**On LA**

**LA>enable LA#configure terminal LA(config)#interface serial 0/0/0 LA(config-if)#ip address 192.168.4.2 255.255.255.0 LA(config-if)# no shutdown LA(config-if)#exit LA(config)#router ospf 1 LA(config-router)#network 192.168.4.0 0.0.0.255 area 200 LA(config-router)#exit LA(config**)**#exit LA#**

**On NY**

**NY#ping 192.168.3.2 NY#ping 192.168.4.2**

**On LA**

**LA#ping 192.168.1.1**

# <span id="page-23-0"></span>**5.2: Lab Exercise 2: OSPF Troubleshooting Lab Scenario-1**

**Description:** In OSPF single area, you configure OSPF network with an area ID. The configuration example uses four routers working in area 200.

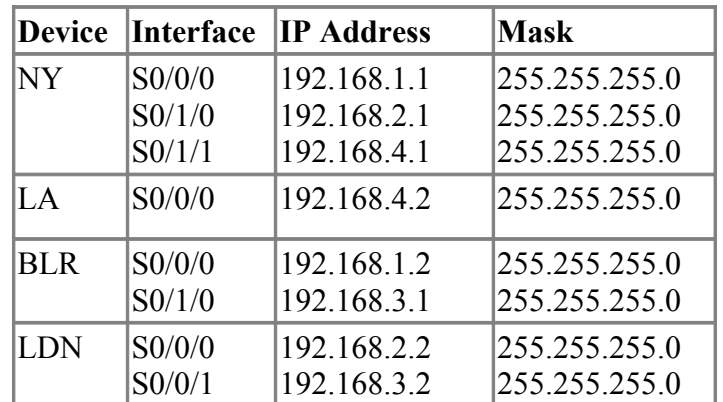

#### **IP Address Assignment Table**

#### **Instructions:**

**1.** Assign IP Addresses on all the devices as per the above table and bring all the interfaces to up state

**2.** On NY enable OSPF routing with process 1 and area as 200 for the network 192.168.2.0 and 192.168.4.0

**3.** On BLR enable OSPF routing with process 1 and area as 200 for the network 192.168.1.0 and 192.168.3.0

**4.** On LDN enable OSPF routing with process 1 and area as 200 for the network 192.168.2.0 and 192.168.3.0

**5.** On LA enable OSPF routing with process 1 and area as 200 for the network 192.168.4.0

**6.** Ping NY from BLR, you will see ping failure

**7.** Ping BLR from LDN, you will see ping success (This implies connectivity failure from BLR to NY)

**8.** Issue command on NY to see OSPF database

**9.** You will see that there is no link state entry for network 192.168.1.0, so enable OSPF routing on NY for this network

**10.** Ping NY from BLR, you will see ping success

**Note:** You need to assign the IP addresses and make the interfaces up (by issuing no shutdown commands at appropriate interfaces) for all the devices before proceeding with the following commands

### **On NY:**

**NY>enable NY#configure terminal** **NY(config)#interface serial 0/0/0 NY(config-if)#ip address 192.168.1.1 255.255.255.0 NY(config-if)# no shutdown NY(config-if)#exit NY(config)#interface serial 0/1/0 NY(config-if)#ip address 192.168.2.1 255.255.255.0 NY(config-if)# no shutdown NY(config-if)#exit NY(config)#interface serial 0/1/1 NY(config-if)#ip address 192.168.4.1 255.255.255.0 NY(config-if)# no shutdown NY(config)#router ospf 1 NY(config-router)#network 192.168.2.0 0.0.0.255 area 200 NY(config-router)#network 192.168.4.0 0.0.0.255 area 200 NY(config-router)#exit NY(config)#exit** 

#### **On BLR**

**BLR>enable BLR#configure terminal BLR(config)#interface serial 0/0/0 BLR(config-if)#ip address 192.168.1.2 255.255.255.0 BLR(config-if)# no shutdown BLR(config-if)#exit BLR(config)#interface serial 0/1/0 BLR(config-if)#ip address 192.168.3.1 255.255.255.0 BLR(config-if)# no shutdown BLR(config-if)#exit BLR(config)#router ospf 1 BLR(config-router)#network 192.168.1.0 0.0.0.255 area 200 BLR(config-router)#network 192.168.3.0 0.0.0.255 area 200 BLR(config-router)#exit BLR(config)#exit BLR#**

#### **On LDN**

**LDN>enable LDN#configure terminal LDN(config)#interface serial 0/0/0 LDN(config-if)#ip address 192.168.2.2 255.255.255.0 LDN(config-if)# no shutdown LDN(config-if)#exit LDN(config)#interface serial 0/0/1 LDN(config-if)#ip address 192.168.3.2 255.255.255.0 LDN(config-if)# no shutdown LDN(config)#router ospf 1 LDN(config-router)#network 192.168.2.0 0.0.0.255 area 200 LDN(config-router)#network 192.168.3.0 0.0.0.255 area 200** 

**LDN(config-router)#exit LDN(config)#exit LDN#**

#### **On LA**

**LA>enable LA#configure terminal LA(config)#interface serial 0/0/0 LA(config-if)#ip address 192.168.4.2 255.255.255.0 LA(config-if)# no shutdown LA(config-if)#exit LA(config)#router ospf 1 LA(config-router)#network 192.168.4.0 0.0.0.255 area 200 LA(config-router)#exit LA(config**)**#exit LA#**

**BLR#ping 192.168.1.1 LDN#ping 192.168.1.2**

**On NY**

**NY#Show ip ospf database NY#configure terminal NY(config)#router ospf 1 NY(config-router)#network 192.168.1.0 0.0.0.255 area 200 NY(config-router)#exit NY(config)#exit NY#**

**On BLR:**

**BLR#ping 192.168.1.1**

**"Show ip ospf database" command output for device NY is given below**

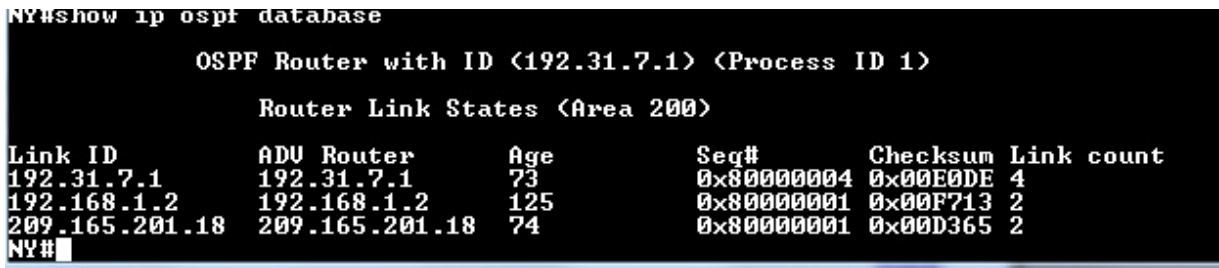

[Back](#page-1-3)

**5.3: Lab Exercise 3: OSPF Troubleshooting Lab Scenario-2**

# **5.4: Lab Exercise 4: OSPF Routing Configuration Scenario**

Not available in Demo Version

### **6. Exercises on Access-Lists**

### <span id="page-26-1"></span> **6.1: Lab Exercise 1: Creating a Standard Access List**

**Description:** Create an access-list and configure the same according to a given set of rules.

#### **Instructions:**

**1.** Enter into Global Configuration Mode **2.** Create an IP access-list to permit traffic from address 192.168.1.0 network and deny all other traffic. Use 1 as IP access-list number. **3.** Create an access-list 2 that blocks only the single IP address 192.168.2.2 **4.** Type the command used for permitting packets from any IP Address. Use Access-list number

as 2

**NY>enable NY#configure terminal NY(config)#access-list 1 permit 192.168.1.0 NY(config)#access-list 2 deny 192.168.2.2 NY(config)#access-list 2 permit any**

 **[Back](#page-1-4)**

# <span id="page-26-0"></span>**6.2: Lab Exercise 2: Applying an Access List to an Interface**

**Description:** Apply access-list 1 to interface Ethernet 0 on R1. Apply the access-list on both incoming and outgoing interfaces.

**1.** Enter into Interface Configuration Mode.

**2.** Use no shut down command on interface

**3.** Assuming that an access-list 1 is created, apply it to the interface Fastethernet 0.0 as an inbound access-list

**4.** Apply an access-list 1 to interface serial 0/0/0 as an outbound access-list

**NY>enable NY#configure terminal NY(config)#interface serial 0/0/0 NY(config-if)#no shutdown NY(config-if)#ip access-group 1 in NY(config-if)#ip access-group 1 out**

# <span id="page-27-0"></span>**6.3: Lab Exercise 3: View Access List Entries**

**Description:** Configure standard access-list #1 to permit ip 192.168.2.2 and view access-list entries by using appropriate show command. **Instructions:**

1. Enter into Global Configuration Mode **2.** Create an Access-list that permits traffic from address 192.168.2.2. Use access-list number 1. Exit from the global configuration mode **3.** Use the show command to see the Access-list

**NY>enable NY#configure terminal NY(config)#access-list 1 permit 192.168.2.2 NY(config)#exit NY#show access-list**

**The screenshot of "show access-list" command output is shown below**

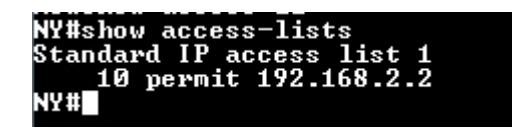

# **6.4: Lab Exercise 4: Standard Access List Scenario Lab 1**

Not available in Demo Version

## **6.5: Lab Exercise 5: Configuring and Verifying Standard Access List**

Not available in Demo Version

### **6.6: Lab Exercise 6: Configuring and Verifying Extended Access List**

Not available in Demo Version

## **6.7: Lab Exercise 7: Configuring and Implementing Extended Access List**

Not available in Demo Version

### **6.8: Lab Exercise 8: Named Access-Lists**

Not available in Demo Version

# **7. EXERCISES ON NETWORK ADDRESS TRANSLATION**

NAT stands for Network Address Translation is used to perform address translation between two networks, which are identified as the inside network and the outside network in NAT terminology. i.e, there are primarily two ways a NAT can be defined in a network. One is NAT inside, where we define the inside local, and inside global ip addresses; and the other is NAT outside, where we define the outside local, and outside global IP addresses.

**Note:** Please refer the below Network Diagram and IP Address Assignment Table for all the exercises in this section.

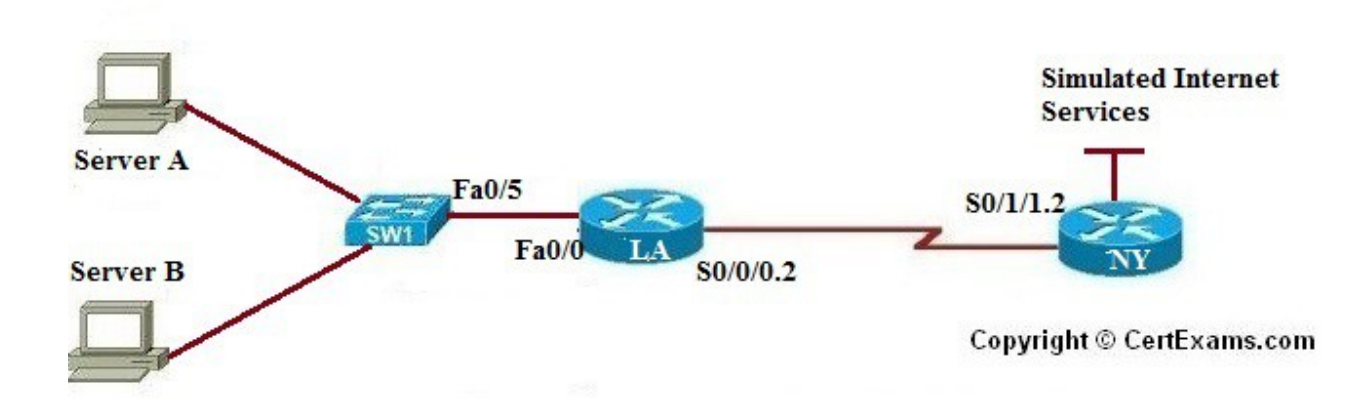

#### **Network Diagram**

#### **IP Address Assignment Table**

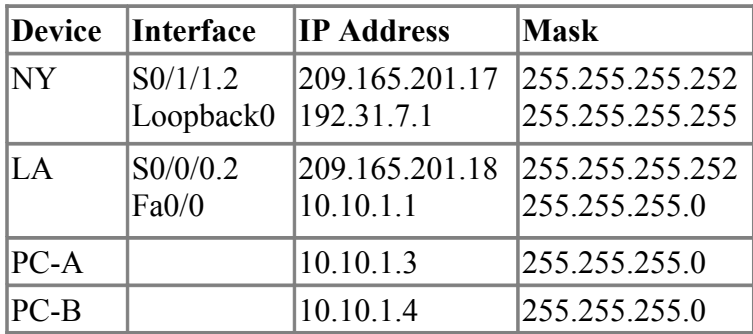

## <span id="page-28-0"></span>**7.1: Lab Exercise 1: NAT Scenario 1**

**Description:** The purpose of this exercise is to configure NAT on the source router (NAT inside source) and test for connectivity by pinging a remote router.

#### **NAT Mapping Table for Inside Source**

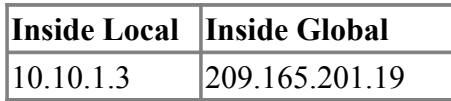

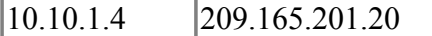

#### **Instructions:**

- **1**. Assign IP addresses to all the devices as per the IP address assignment table
- **2.** Enable routing on all routers.
- **3.** Create IP NAT Mapping (Hint: use inside source static command) on LA
- **4.** Define IP NAT Inside and IP NAT Outside interfaces on LA
- **5.** Test for Connectivity by issuing ping command

Three steps are required to configure static NAT:

1. Configure private/public IP address mapping using the ip nat inside source static PRIVATE\_IP PUBLIC\_IP command

- 2. Configure the router's inside interface using the ip nat inside command
- 3. Configure the router's outside interface using the ip nat outside command

#### **NY>enable**

**NY#conf term NY(config)#interface serial 0/1/1.2 NY(config-subif)#ip address 209.165.201.17 255.255.255.252 NY(config-subif)#no shutdown NY(config-subif)#exit NY(config)#router rip NY(config-router)#network 209.165.201.0 NY(config-router)#exit**

**LA>enable** 

**LA#configure terminal LA(config)#interface fastethernet 0/0 LA(config-if)#ip address 10.10.1.1 255.255.255.0 LA(config-if)#no shutdown LA(config-if)#exit LA(config)#interface serial 0/0/0.2 LA(config-subif)#ip address 209.165.201.18 255.255.255.252 LA(config-subif)#no shutdown LA(config-subif)#exit LA(config)#router rip LA(config-router)#network 209.165.201.0 LA(config-router)#network 10.10.1.0**

**LA>enable LA#conf term LA(config)#ip nat inside source static 10.10.1.3 209.165.201.19 LA(config)#ip nat inside source static 10.10.1.4 209.165.201.20 LA(config)#interface serial 0/0/0.2 LA(config-subif)#ip nat outside LA(config-subif)#exit LA(config)#interface fastethernet 0/0**

**"show ip nat translations" command output is shown below**

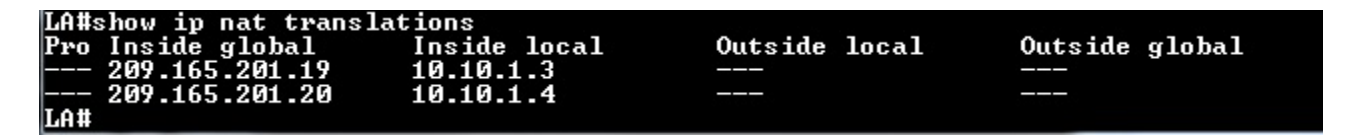

Here, we are telling the router LA to perform NAT on packets coming into the router on the inside interface Fa0/0. More specifically the router would identify which of these packets have a source IP address of 10.10.1.3 and would change it to 209.165.201.19 before forwarding the packet out the outside interface serial0/0/0.2.

**NY#:ping 209.165.201.19**

[Back](#page-1-7)

# <span id="page-30-0"></span>**7.2: Lab Exercise 2: NAT Scenario 2**

**Description:** The purpose of this lab is to configure NAT on the destination router (NAT outside source) and test for connectivity by pinging a remote router.

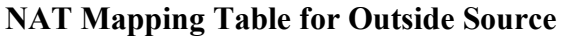

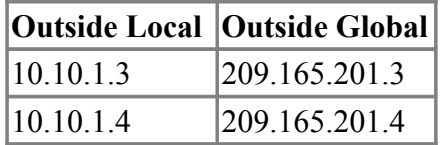

#### **Instructions:**

- 1. Assign IP addresses on devices NY and LA as per the IP address assignment table
- 2. Enable routing on all routers.
- 3. Create IP NAT Mapping (Hint: use outside source static command) on LA
- 4. Define IP NAT Inside and IP NAT Outside interfaces on LA

**NY>enable NY#conf term NY(config)#interface serial 0/1/1.2 NY(config-subif)#ip address 209.165.201.17 255.255.255.252 NY(config-subif)#no shutdown NY(config-subif)#exit NY(config)#router rip NY(config-router)#network 200.165.201.0 NY(config-router)#exit**

**LA>enable LA#configure terminal LA(config)#interface fastethernet 0/0 LA(config-if)#ip address 10.10.1.1 255.255.255.0 LA(config-if)#no shutdown LA(config-if)#exit LA(config)#interface serial 0/0/0.2 LA(config-subif)#ip address 209.165.201.18 255.255.255.252 LA(config-subif)#no shutdown LA(config-subif)#exit LA(config)#router rip LA(config-router)#network 209.165.201.0 LA(config-router)#network 10.10.1.0**

**LA>enable LA#conf term LA(config)#ip nat inside source static 10.10.1.3 209.165.201.19 LA(config)#ip nat inside source static 10.10.1.4 209.165.201.20 LA(config)#interface serial 0/0/0.2 LA(config-subif)#ip nat outside LA(config-subif)#exit LA(config)#interface fastethernet 0/0 LA(config-if)#ip nat inside LA(config-if)#exit LA(config)#exit**

**LA>enable LA#conf term LA(config)#ip nat outside source static 10.10.1.3 209.165.201.19 LA(config)#ip nat outside source static 10.10.1.4 209.165.201.20 LA(config)#interface serial 0/0/0.2 LA(config-subif)#ip nat outside LA(config-subif)#exit LA(config)#interface fastethernet 0/0 LA(config-if)#ip nat inside LA(config-if)#exit LA(config)#exit**

**NY#:ping 209.165.201.19**

### **7.3: Lab Exercise 3: Configuring Dynamic NAT Scenario I**

Not available in Demo Version

## **7.4: Lab Exercise 4: NAT and PAT**

Not available in Demo Version

**[Back](#page-1-8) Back** 

# **8. Exercises on HSRP**

**Short Note On HSRP:** HSRP is one of the so called FHRP or "First Hop Redundancy Protocols". The other two FHRP protocols that are popularly known are VRRP (Virtual Router Redundancy Protocol) and GLBP (Gateway Load Balancing Protocol). In the labs, we cover HSRP.

Configuring HSRP: HSRP, or Hot Standby Routing Protocol, is a Cisco proprietary protocol that allows two or more routers to work together to represent a single virtual IP address to the end-user. Among the HSRP configured routers, one will work as Active and the others (one or more) work as Standby routers. The Active and Standby routers are determined by a set of rules. Only the virtual IP address that was created within the HSRP configuration along with a virtual MAC address is known to other hosts on the network.

The Active router is elected by considering the priority assigned (higher number means, higher priority). The default priority is 100. If two routers have the same priority, then the router with higher IP address will assume Active router role, and the other acquires Standby router role. Furthermore, if there are more than two routers in the group, the second highest IP address determines the standby router and the other router/routers are in the listen state.

**Note:** If both routers are set to the same priority, then the first router to come up will be the active router.

The labs provide hands-on experience in configuring HSRP using Cisco routers and verifying the HSRP configuration.

**Note**: When replying to traceroute command, the IP address of the **physical** interface is used, not the virtual IP address. Similarly, as per Cisco website, when a response for traceroute is received from a hop that runs HSRP, the reply must contain the active physical IP adddress and not the virtual ip address.

## <span id="page-32-0"></span>**8.1: Lab Exercise 1: To enable HSRP on a Router**

**Description:** This lab exercise demonstrates the necessary commands to enable the HSRP on a router.

**Instructions:** To achieve basic HSRP configuration, following needs to be done.

**1**. Configure IP address on the fa 0/0 interface of BLR and NY

- **2**. Bring interface up (no shutdown)
- **3**. Configure HSRP group and virtual IP address using the standby command

Configuration to enable HSRP on BLR is as follows

**BLR>enable BLR#configure teminal BLR(config)#interface fastethernet 0/0 BLR(config-if)#ip address 192.168.0.130 255.255.255.0 BLR(config-if)#no shutdown BLR(config-if)#standby 11 ip 192.168.0.100**

Configuration to enable HSRP on NY is as follows

**NY>enable NY#configure teminal NY(config)#interface fastethernet 0/0 NY(config-if)#ip address 10.10.4.1 255.255.255.0 NY(config-if)#no shutdown NY(config-if)#standby 11 ip 10.10.4.5**

The **standby ip** interface configuration command activates HSRP on the configured interface. If an IP address is specified, that address is used as the designated address for the Hot Standby group. If no IP address is specified, the address is learned through the standby function. In this example, HSRP is configured with group "11". This group number can be any number between 0 and 255 (HSRP version 1) and the only requirement is that you must use the same number across devices in the same HSRP group.

 **[Back](#page-1-10)**

### <span id="page-33-0"></span>**8.2: Lab Exercise 2: To disable HSRP on a Router**

**Description:** This lab exercise demonstrates the necessary commands to disable the HSRP on a router.

#### **Instructions:**

**1**. Configure IP address on the fa 0/0 interface of BLR

**2**. Bring interface up (no shutdown)

**3**. Configure **no standby** [*group-number*] **ip** [*ip-address*] interface configuration command to disable HSRP.

#### **On BLR**

**BLR>enable BLR#configure teminal BLR(config)#interface fastethernet 0/0 BLR(config-if)#ip address 192.168.0.130 255.255.255.0 BLR(config-if)#no shutdown BLR(config-if)#no standby 11 ip 192.168.0.100**

 **[Back](#page-1-9)**

## **8.3: Lab Exercise 3: Configuring HSRP Priority , Delay and Preempt**

Not available in Demo Version

## **8.4: Lab Exercise 4: Load Sharing with Multigroup HSRP (MHSRP)**

Not available in Demo Version

## **9. Exercises on VPN(Virtual Private Network)**

# <span id="page-34-0"></span>**9.1: Lab Exercise 1: Configuring site-to-site IPSEC VPN tunnel between routers**

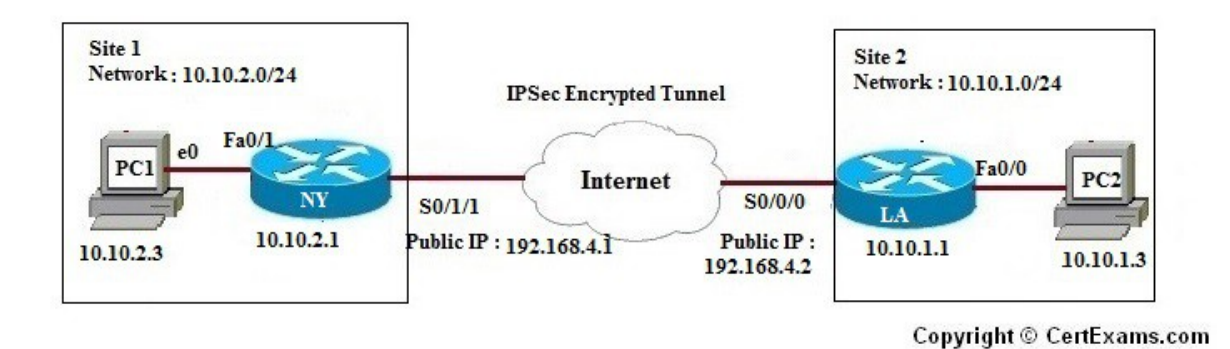

**Description:** This lab exercise explains how to setup and configure two routers to create a permanent secure site-to-site VPN tunnel over the Internet, using the IP Security (IPSec) protocol**.**

#### **Instructions:**

- **1**. Configure the IP addresses of all the devices and bring the interface up
- **2**. Apply static routing on NY and LA
- **3**. Create interesting traffic on NY and LA
- **4**. Configure IKE Phase 1 ISAKMP policy on NY and LA
- **5**. Configure the IKE Phase 2 IPsec policy on NY and LA

#### **Step by step configuration for routers are given below**

**On NY**

#### **1. Basic Interface configurations**

**NY>enable NY#configure terminal NY(config)#interface fa0/1 NY(config-if)#ip address 10.10.2.1 255.255.255.0 NY(config-if)#no shutdown NY(config-if)#exit NY(config)#interface serial 0/1/1 NY(config-if)#ip address 192.168.4.1 255.255.255.0 NY(config-if)#no shutdown NY(config-if)#exit**

**NY(config)#ip route 10.10.1.0 255.255.255.0 192.168.4.2**

**2. Configure Phase 1 (ISAKAMP) of IPSec so that a secure tunnel is established between** 

#### **NY and LA**

**NY(config)#crypto isakmp policy 5 NY(config-isakmp)#hash sha NY(config-isakmp)#authentication pre-share NY(config-isakmp)#group 2 NY(config-isakmp)#lifetime 86400 NY(config-isakmp)#encryption 3des NY(config-isakmp)#exit**

**3. Define a pre shared key for authentication with peer LA by using the following command:** 

**NY(config)#crypto isakmp key 0 sim123 address 192.168.4.2** 

**4. Configure IPSEC: To configure IPSec we need to do the following**

- **Create extended access-list**
- **Create IPSec Transform**
- **Create Crypto Map**
- **Apply crypto map to the public interface**

**1. Creating Access -list**

**NY(config)#ip access-list extended vpntraffic NY(config-ext-nacl)#permit ip 10.10.2.0 0.0.0.255 10.10.1.0 0.0.0.255 NY(config-ext-nacl)#exit**

**2. Create IPSEC Transform (ISAKMP PHASE 2 POLICY)**

**NY(config)#crypto ipsec transform-set trnsset esp-3des esp-md5-hmac NY(cfg-crypto-trans)#exit**

**3. Create Crypto Map**

**NY(config)#crypto map crmap 10 ipsec-isakmp NY(config-crypto-map)#set peer 192.168.4.2 NY(config-crypto-map)#set transform-set trnsset NY(config-crypto-map)#match address vpntraffic NY(config-crypto-map)#exit**

**4. Apply Crypto Map To The Public Interface**

**NY(config)#interface serial 0/1/1 NY(config- if)#crypto map crmap NY(config-if)#end NY#show crypto map**
**NY#show crypto isakmp key NY#show crypto ipsec transform-set NY#show crypto isakmp policy**

The output of "show crypto map" command is given below

```
NY#show crypto map<br>Crypto Map "crmap" 10 ipsec-isakmp<br>Peer = 192.168.4.2<br>Extended IP access list upntraffic<br>access-list upntraffic permit ip 10.10.2.0 0.0.0.255 10.10.1.0 0.0.0<br>.255
.255
              Current peer: 192.168.4.2<br>Security association lifetime: 4608000 kilobytes/3600 seconds<br>PFS (Y/N): N
               Transform sets={
                              trnset,
               Interfaces using crypto map crmap:<br>Serial0/1/1
```
The output of "show crypto isakmp key" command is given below

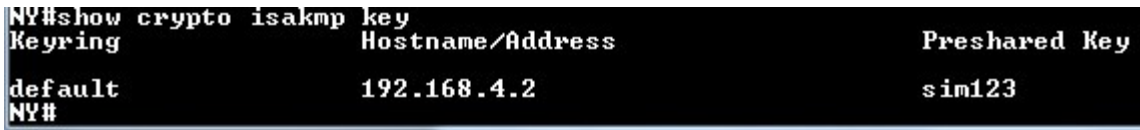

The output of "show crypto ipsec transform-set" is given below

```
NY#show crypto ipsec transform-set<br>Transform set trnset: { esp-3des esp-md5-hmac<br>| will negotiate = { Tunnel, },
```
The output of "show crypto isakmp policy" is given below

```
NY#show crypto isakmp policy
Global IKE policy<br>
Protection suite of priority 5<br>
encryption algorithm:<br>
hash algorithm:<br>
authentication method:<br>
Diffie-Hellman group:<br>
lifetime:<br>
lefault protection suite<br>
encryption algorithm:<br>
hash algorithm:<br>
authent
                                                                                                      Three key triple DES<br>Secure Hash Standard<br>Pre-Shared Key<br>#2 (1024 bit)
                                                                                                       86400 seconds, no volume limit
                                                                                                      DES - Data Encryption Standard (56 bit keys).<br>Secure Hash Standard<br>Rivest-Shamir-Adleman Signature<br>#1 (768 bit)<br>86400 seconds, no volume limit
                          authentication method:<br>Diffie-Hellman group:
                          lifetime:
 NY#N
```
**On LA**

**LA>enable LA#configure terminal LA(config)#interface serial 0/0/0 LA(config-if)#ip address 192.168.4.2 255.255.255.0 LA(config-if)#no shutdown**

**LA(config-if)#exit LA(config)#interface fastethernet 0/0 LA(config-if)#ip address 10.10.1.1 255.255.255.0 LA(config-if)#no shutdown LA(config-if)#exit**

**LA(config)#ip route 10.10.2.0 255.255.255.0 192.168.4.1**

**LA(config)#crypto isakmp policy 5 LA(config-isakmp)#hash sha LA(config-isakmp)#authentication pre-share LA(config-isakmp)#group 2 LA(config-isakmp)#lifetime 86400 LA(config-isakmp)#encryption 3des LA(config-isakmp)#exit**

**LA(config)#crypto isakmp key 0 sim123 address 192.168.4.1** 

**LA(config)#ip access-list extended vpntraffic LA(config-ext-acl)#permit ip 10.10.1.0 0.0.0.255 10.10.2.0 0.0.0.255 LA(config-ext-acl)#exit**

**LA(config)#crypto ipsec transform-set trnsset esp-3des esp-md5-hmac LA(cfg-crypto-trans)#exit LA(config)#crypto map crmap 10 ipsec-isakmp LA(config-crypto-map)#set peer 192.168.4.1 LA(config-crypto-map)#set transform-set trnsset LA(config-crypto-map)#match address vpntraffic LA(config-crypto-map)#exit**

**LA(config)#interface serial 0/0/0 LA(config- if)#crypto map crmap LA(config-if)#end LA#show crypto map LA#show crypto isakmp key LA#show crypto ipsec transform-set LA#show crypto isakmp policy**

```
LA#show crypto map<br>Crypto Map "crmap" 10 ipsec-isakmp<br>Peer = 192.168.4.1<br>Extended IP access list upntraffic<br>access-list upntraffic permit ip 10.10.1.0 0.0.0.255 10.10.2.0 0.0.0<br>255<br>Current peer: 192.168.4.1<br>Security associ
                 Current peer: 192.168.4.1<br>Security association lifetime: 4608000 kilobytes/3600 seconds<br>PFS (Y/N): N
                 Transform sets={
                                  trnset,
                 Interfaces using crypto map crmap:<br>Serial0/0/0
```
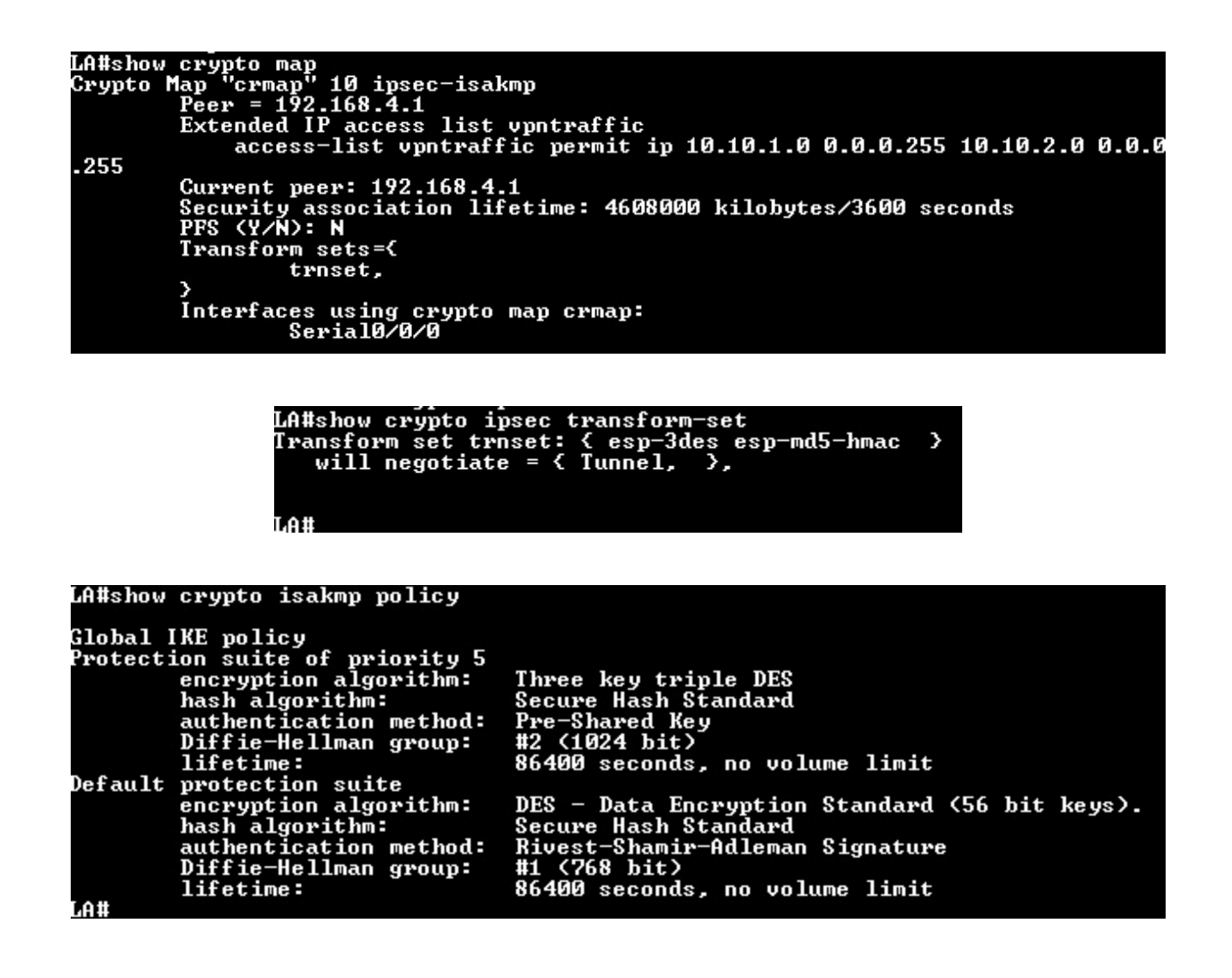

**LA: ping 10.10.2.3 NY#ping 10.10.1.3**

Here the interesting traffic means traffic that needs to be encrypted , rest of the traffic goes unencrypted. From Site1's perspective, all the traffic with source address from internal network 10.10.1.0/24 and destination network 10.10.2.0/24 will be regarded as interesting traffic, and vice versa from Site2's perspective.

 **[Back](#page-2-0)**

## **10.1: Lab Exercise 1: Configuring cisco router as a DHCP Server**

**Description:** This lab exercise demonstrates the required commands for DHCP Server configuration on a cisco router.

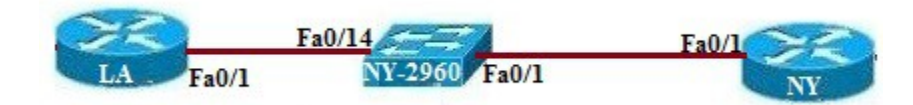

#### **Instructions:**

**1.** Issue service dhcp command on router LA that enables and disables the DHCP server feature on router. By default, this is enabled.

- **2.** Create an addressing pool for dhcp.
- **3.** Issue network command that specifies the range of IP addresses to be assigned to clients.
- **4.** Assign the domain-name to the client.

**5.** In order to resolve Host names to IP addresses, client computers require the IP addresses of DNS (Domain Name Service) servers. Use dns-server command that allows assigning upto 8 DNS server addresses to the client, but however in simulator only 1 address is allowed.

**6.** Specify the default-router address using default-router command that allows assigning upto **8** default-gateway addresses to the client for this range of addresses.

7**.** Specify the duration of the lease, which if omitted results to default 1 day.

#### **LA>enable**

# **LA#con ter**

**LA(config)#service dhcp LA(config)#ip dhcp pool newpool LA(config-dhcp)#network 192.168.100.0 255.255.255.0 LA(config-dhcp)#domain-name xyz.com LA(config-dhcp)#dns-server 192.168.100.2 LA(config-dhcp)#default-router 192.168.100.1 LA(config-dhcp)#lease 2 LA(config-dhcp)#exit LA(config)#exit LA#show ip dhcp pool**

#### LA#show ip dhep pool

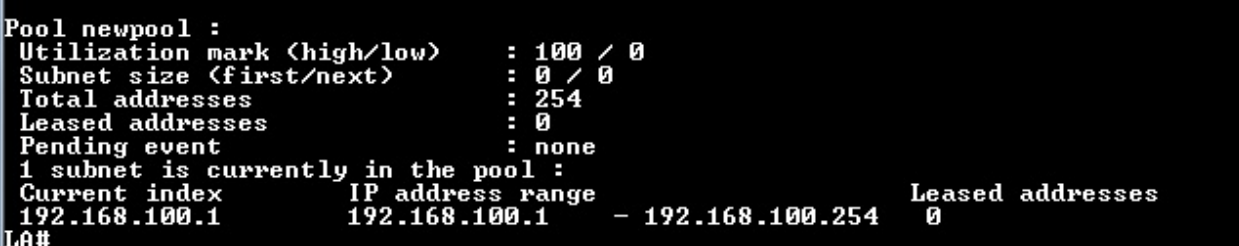

## **10.2: Lab Exercise 2: DHCP client configuration**

**Description :** This lab exercise demonstrates DHCP client configuration i.e, Configuring an interface on the router to use DHCP to acquire its IP address.

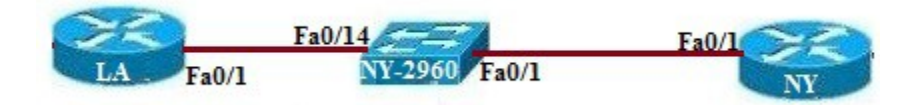

#### **Instructions :**

- **1**. Configure DHCP server on LA router.
- **2.** Enter into interface configuration mode on router NY with appropriate commands.
- **3.** Use the command "ip address dhcp" that configures the specified interface to acquire its IP Address from the DHCP server, verify the same using "show ip interface brief" on the router.

#### **LA>enable**

**LA#con ter LA(config)#service dhcp LA(config)#ip dhcp pool newpool LA(config-dhcp)#network 192.168.100.0 255.255.255.0 LA(config-dhcp)#domain-name xyz.com LA(config-dhcp)#dns-server 192.168.100.2 LA(config-dhcp)#default-router 192.168.100.1 LA(config-dhcp)#lease 2 LA(config-dhcp)#exit LA(config)#exit LA#show ip dhcp pool**

**NY>enable NY#configure terminal NY(config)#interface fastethernet 0/1 NY(config-if)#ip address dhcp NY(config-if)#exit NY(config)#exit NY#show ip interface brief**

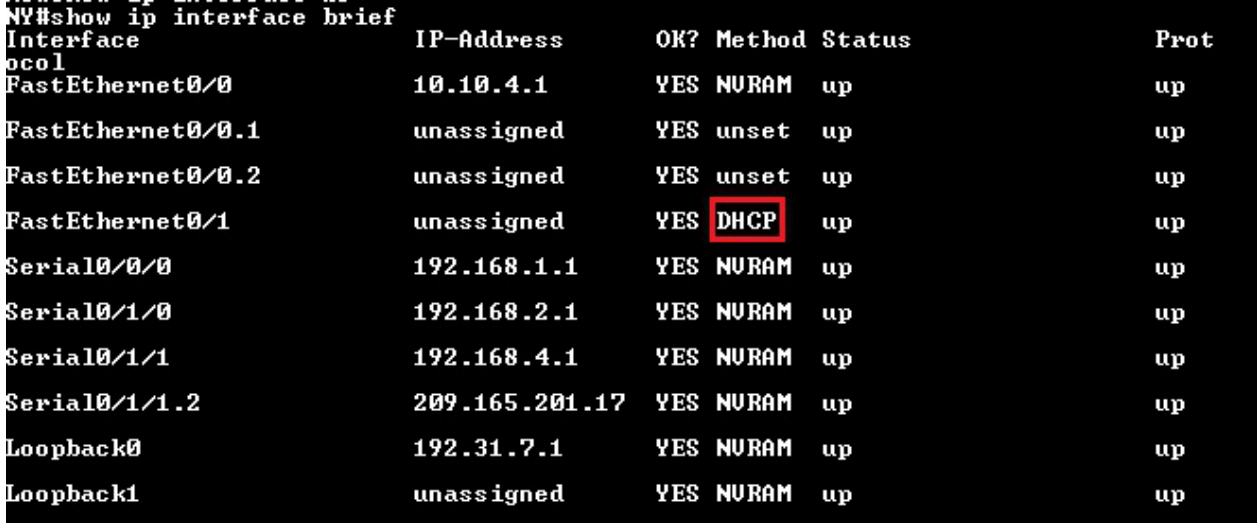

#### [Back](#page-2-2)

#### **11. Exercises on PPP**

## **11.1: Lab Exercise 1: PPP Configuration**

**Description:** This exercise helps to understand how Point to Point Protocol encapsulation works . Configure PPP across a point-to-point network as shown in the network diagram below.

#### **Instructions:**

- **1.** Configure for PPP on router BLR Serial 0/0/0
- **2.** Configure "stac" compression on BLR
- **3.** Configure for PPP on router NY serial 0/0/0
- **4.** Configure "stac" compression on NY
- **5.** Verify PPP compression by using show compress command

**NY>enable NY#configure terminal NY(config)#interface serial 0/0/0 NY(config-if)#ip address 192.168.1.1 255.255.255.0 NY(config-if)#encapsulation ppp NY(config-if)#compress stac**

**BLR>enable BLR#configure terminal BLR(config)#interface serial 0/0/0 BLR(config-if)#ip address 192.168.1.2 255.255.255.0 BLR(config-if)#encapsulation ppp BLR(config-if)#compress stac BLR(config-if)#exit BLR(config)#exit**

#### **BLR#show compress**

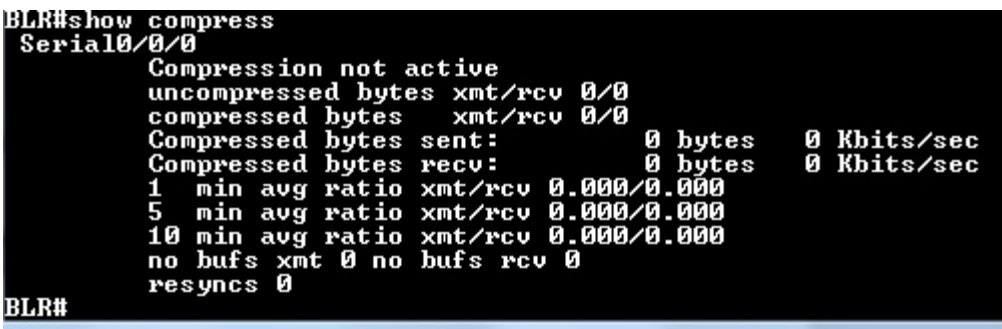

**[Back](#page-2-3)** 

## **12. Exercises on Frame-Relay**

## **12.1: Lab Exercise 1: Configuring Frame-Relay without sub-interfaces**

**Description:** Configure frame-relay without using sub-interfaces. This configuration example uses full mesh topology.

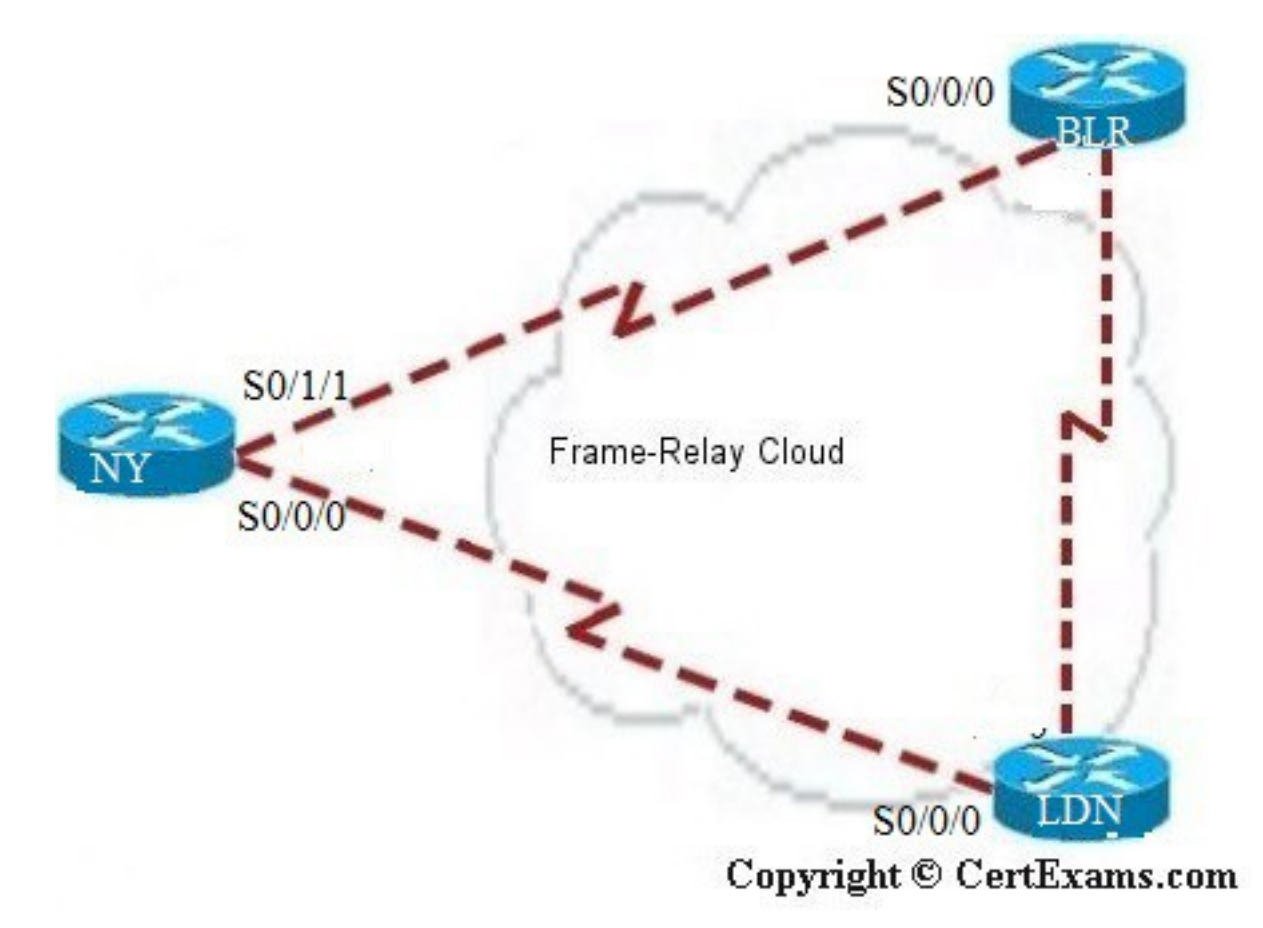

Note that on a frame-relay network without sub-interfaces, the LMI-type is automatically

detected. Similarly, PVC DLCIs are learned through CMS status messages. There is no need to specify the same explicitly. On the otherhand, in a FR network with point-to-point sub-interface configurations, you need to specify the interface-dlci number.

#### **Instructions:**

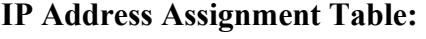

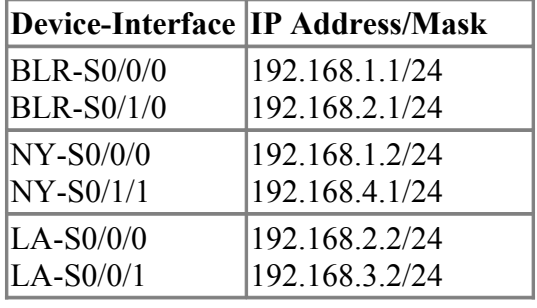

**1.** Specify frame-relay on S0/0 of Venus

**2.** Specify frame-relay on S0/0 of Saturn

**3.** Specify frame-relay on S0/0 of Jupiter

#### **BLR>enable**

**BLR#configure terminal BLR(config)#interface serial 0/0/0 BLR(config-if)# encapsulation frame-relay BLR(config-if)#ip address 192.168.1.2 255.255.255.0 BLR(config-if)#exit BLR(config)#interface serial 0/1/0 BLR(config-if)# encapsulation frame-relay BLR(config-if)#ip address 192.168.3.1 255.255.255.0 BLR(config-if)#^z BLR#**

**NY>enable NY#configure terminal NY(config)#interface serial 0/0/0 NY(config-if)#encapsulation frame-relay NY(config-if)#ip address 192.168.1.1 255.255.255.0 NY(config-if)#exit NY(config)#interface serial 0/1/0 NY(config-if)# encapsulation frame-relay NY(config-if)#ip address 192.168.3.1 255.255.255.0 NY(config-if)#^z**

**LDN>enable LDN#configure terminal LDN(config)#interface serial 0/0/0 LA(config-if)#encapsulation frame-relay LDN(config-if)#ip address 192.168.2.2 255.255.255.0 LDN(config-if)#exit**

## [Back](#page-2-4)

## **12.2: Lab Exercise 2: Configuring Frame-Relay with point-to-point subinterfaces**

**Description:** Configure frame-relay using point-to-point sub-interfaces. This example uses 4 routers connected together in the form of a star using sub-interfaces.

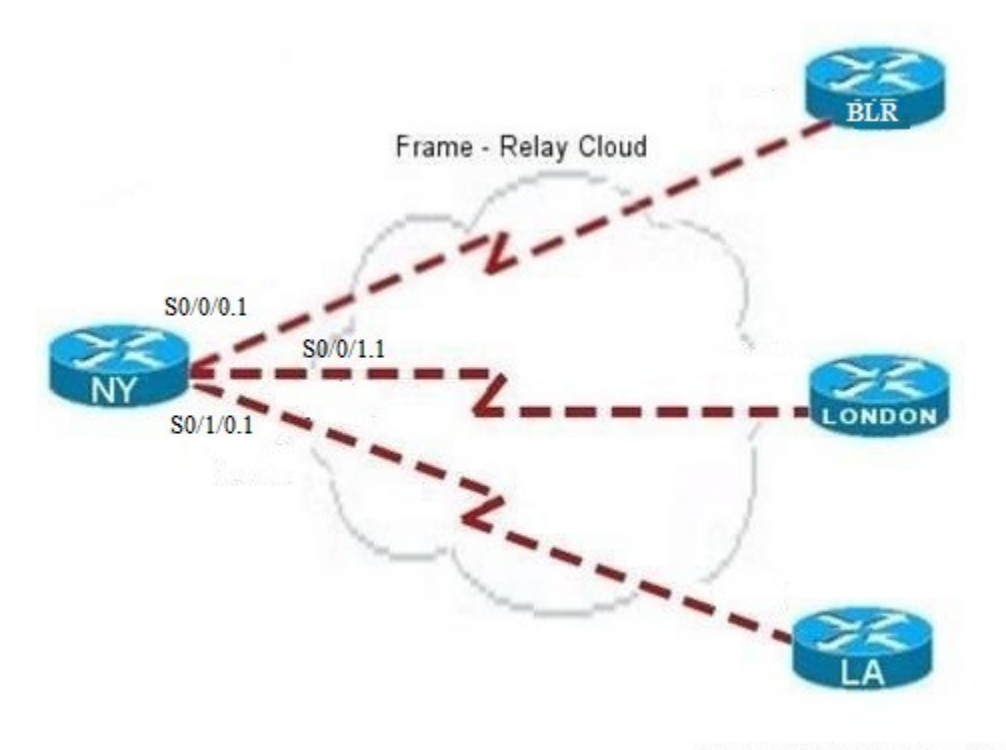

Copyright © CertExams.com

Note that on a frame-relay network without sub-interfaces, the LMI-type is automatically detected. Similarly, PVC DLCIs are learned through CMS status messages. There is no need to specify the same explicitly. On the otherhand, in a FR network with point-to-point sub-interface configurations, you need to specify the interface-dlci number.

#### **Instructions:**

#### **IP Address Assignment Table:**

**Device-Interface-Sub Interface IP Address/Mask**

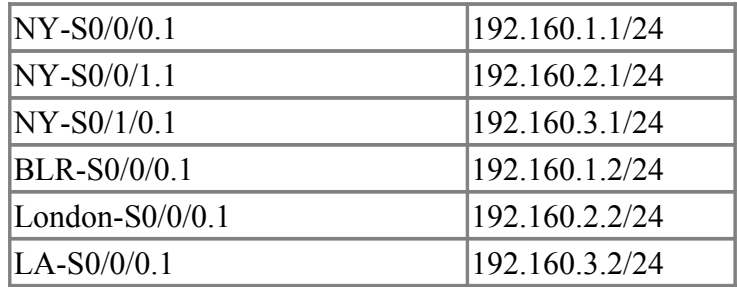

#### **Router NY:**

- **1.** Enter sub-interface configuration mode for s0/0.1
- **2.** Specify ip address
- **3.** Specify interface-dlci number 62
- **4.** Exit
- **5.** Specify hostname
- **6.** Enter sub-interface configuration mode for s0/1.1
- **7.** Specify ip address
- **8.** Specify interface-dlci number 63
- **9.** Exit
- **10.** Specify hostname
- **11.** Enter sub-interface configuration mode for s1/0.1
- **12.** Specify ip address
- **13.** Specify interface-dlci number 64
- **14.** Exit

#### **Router BLR:**

- **1**. Specify hostname
- **2.** Specify frame-relay encapsulation
- **3.** Enter sub-interface configuration mode for s0/0.1
- **4.** Specify ip address
- **5.** Specify interface-dlci number 62
- **6.** Exit

#### **Router London:**

- **1**. Specify frame-relay encapsulation
- 2**.** Enter sub-interface configuration mode for s0/0.1
- 3**.** Specify ip address
- 4**.** Specify interface-dlci number 63
- 5**.** Exit

#### **Router LA:**

- **1.** Specify hostname
- **2.** Specify frame-relay encapsulation
- **3.** Enter sub-interface configuration mode for s0/0.1
- **4.** Specify ip address
- **5.** Specify interface-dlci number 64

**6.** Exit

**NY>enable NY#conf term NY(config)#interface serial 0/0/0 NY(config-if)#encapsulation frame-relay NY(config-if)#exit NY(config)#interface serial 0/0/0.1 point-to-point NY(config-subif)#ip address 192.160.1.1 255.255.255.0 NY(config-subif)#frame-relay interface-dlci 62 NY(config-subif)#exit NY(config)#interface serial 0/0/1.1 point-to-point NY(config-subif)#ip address 192.160.2.1 255.255.255.0 NY(config-subif)#frame-relay interface-dlci 63 NY(config-subif)#exit NY(config)#interface serial 0/1/0.1 point-to-point NY(config-subif)#ip address 192.160.3.1 255.255.255.0 NY(config-subif)#frame-relay interface-dlci 64 NY(config-subif)#^z NY#copy running-config startup-config**

**BLR>enable BLR#configure terminal BLR(config)#interface serial 0/0/0 BLR(config-if)#encapsulation frame-relay BLR(config-if)#exit BLR(config)#interface serial 0/0/0.1 point-to-point BLR(config-subif)#ip address 192.160.1.2 255.255.255.0 BLR(config-subif)#frame-relay interface-dlci 62 BLR(config-subif)#^z BLR#copy running-config startup-config**

**LDN>enable LDN#configure terminal LDN(config)#interface serial 0/0/0 LDN(config-if)#encapsulation frame-relay LDN(config-if)#exit LDN(config)#interface serial 0/0/0.1 point-to-point LDN(config-subif)#ip address 192.160.2.2 255.255.255.0 LDN(config-subif)#frame-relay interface-dlci 63 LDN(config-subif)#^z LDN#copy running-config startup-config**

**LA>enable LA#configure terminal LA(config)#interface serial 0/0/0 LA(config-if)#encapsulation frame-relay LA(config-if)#exit LA(config)#interface serial 0/0/0.1 point-to-point LA(config-subif)#ip address 192.160.3.2 255.255.255.0**

## **12.3: Lab Exercise 3: Frame-Relay with Show Commands**

Not available in Demo Version

**[Back](#page-2-5)** 

## **13. Exercises on Ipv6**

## **13.1: Lab Exercise 1: Enabling IPv6 on a cisco router**

**Description:** This lab demonstrates the steps required to enable ipv6 on a cisco router.

#### **Instructions:**

**1.** Enter into privileged mode on router NY

**2.** Enter into global configuration mode.

**3.** Enter the command "ipv6 unicast-routing" that enables the forwarding of Ipv6 unicast datagrams globally on the router.

**NY>enable NY#configure terminal NY(config)#ipv6 unicast-routing NY(config)#exit NY#exit NY>** 

**Note**: The first step of enabling IPv6 on a Cisco router is the activation of IPv6 traffic forwarding to forward unicast IPv6 packets between network interfaces. By default, IPv6 traffic forwarding is disabled on Cisco routers.

The "**ipv6 unicast-routing"** command is used to enable the forwarding of IPv6 packets between interfaces on the router.

[Back](#page-2-6)

## **13.2: Lab Exercise 2: Enabling IPv6 on cisco router interface**

**Description :** This lab demonstrates the steps required to enable ipv6 on a cisco router interface.

#### **Instructions:**

- **1.** Enter into privileged mode on router NY
- **2.** Enter into global configuration mode.

**3.** Enter the command "ipv6 unicast-routing" that enables the forwarding of IPv6 unicast datagrams globally on the router.

**4.** Enter into interface configuration mode and then use the command "ipv6 enable" to enable ipv6 processing on the interface and the command also automatically configures an IPv6 link-local address on the interface.

**NY>enable NY#configure terminal NY(config)#ipv6 unicast-routing NY(config)#interface serial 0/0/0 NY(config-if)#ipv6 enable NY(config-if)#exit** 

### **NY(config)#exit**

**Note:** To configure a router so that it uses only link local addresses, you only have to give ipv6 enable command. Issuing an ipv6 address command automatically configure link local addresses.

[Back](#page-2-7)

## **13.3: Lab Exercise 3: Configuring IPv6 on a cisco router interface with IPv6 address in EUI-format**

Not available in Demo Version

## **13.4: Lab Exercise 4: Configuring IPv6 on a cisco router interface with IPv6 address in general form**

Not available in Demo Version

## **13.5: Lab Exercise 5: Configuring loopback interface with IPv6 address**

Not available in Demo Version

## **13.6: Lab Exercise 6: Configuring IPv6 on two router interfaces connected directly and pinging the distant interface using console**

Not available in Demo Version

## **13.7: Lab Exercise 7: Configuring IPv6 static route**

Not available in Demo Version

## **13.8: Lab Exercise 8: Configuring IPv6 static default route**

Not available in Demo Version

## **13.9: Lab Exercise 9: Implement and verify IPv6 static route**

Not available in Demo Version

## **14.1: Lab Exercise 1: Enabling RIPng on a cisco router interface**

**Description:** This lab exercise demonstrates enabling RIPng for IPv6 (next-generation RIP protocol) on a router interface.

#### **Instructions:**

**1.** Enter into privileged mode on router NY.

**2.** Enter into global configuration mode.

**3.** Enter the command "ipv6 unicast-routing" that enables the forwarding of IPv6 unicast datagrams globally on the router.

**4.** Enter into interface configuration mode and then use the command "ipv6 rip  $\langle$ name> enable command to enable the specified RIP routing process on an interface. **5.** Issue "show ipv6 rip" command that displays information about the configured RIP

routing processes.

## **NY>enable**

**NY#configure terminal Enter configuration commands, one per line. End with CNTL/Z. NY(config)#ipv6 unicast-routing NY(config)#interface serial 0/0/0 NY(config-if)#ipv6 rip pname1 enable NY(config-if)#exit NY(config)#exit NY#show ipv6 rip NY#show ipv6 protocols**

**Note:** ipv6 rip <name> enable command enables the specified IPv6 RIP routing process on an interface.

The process name is only significant within the router, and allows you to run more than one RIP process if you want to. Because it is only locally significant, every router can have a different RIP process name without conflict, although we generally don't recommend this, as it can become confusing to manage.

"show ipv6 rip" and "show ipv6 protocols" command output is given below

```
NY#show ipv6 rip<br>RIP process "pname1", port 521, multicast-group FF02::9,<br>Administrative distance is 120. Maximum paths is 16<br>Updates every 30 seconds, expire after 180<br>Holddown lasts 0 seconds, garbage collect after 120<br>S
                                                                                                                                                                     pid 181
     Interf
          Serial0/0/0
              istribution:
           None
```
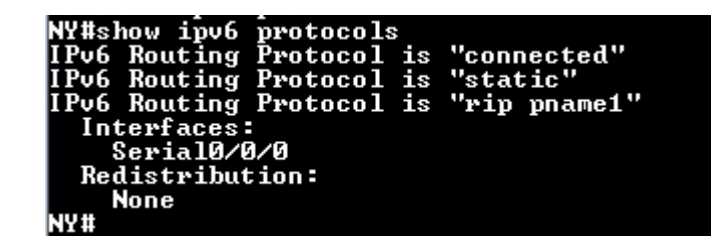

## **14.2: Lab Exercise 2: Enabling RIPng on two routers and pinging between them**

**Description:** This lab exercise demonstrates testing the connectivity using ping between two routers configured with RIP routing processes.

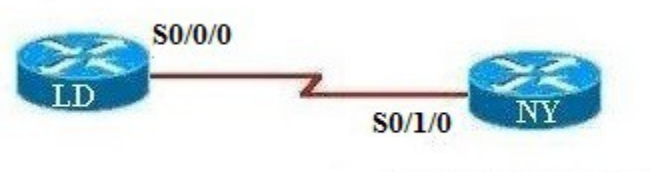

Copyright © CertExams.com

#### **Instructions:**

**1.** Enter into privileged mode on router London (LD).

**2.** Enter into global configuration mode.

**3.** Enter the command "ipv6 unicast-routing" that enables the forwarding of IPv6 unicast datagrams globally on the router.

**4.** Enter into interface configuration mode and then assign IPv6 address on the interface. and then use the command "ipv6 rip <name> enable command to enable the specified RIP routing process on an interface.

**5.** Use the command "no shutdown" to start the protocol and issue copy run start config command

**6.** Enter into privileged mode on router Newyork (NY).

**7.** Enter into global configuration mode.

**8.** Enter the command "ipv6 unicast-routing" that enables the forwarding of IPv6 unicast datagrams globally on the router.

**9.** Enter into interface configuration mode and then assign IPv6 address on the interface. and then use the command "ipv6 rip <name> enable command to enable the specified RIP routing process on an interface.

**10.** Use the command "no shutdown" to start the protocol and issue copy run start config command

**11.** Ping LDN from NY and test for connectivity.

**LDN>enable LDN#configure terminal Enter configuration commands, one per line. End with CNTL/Z. LDN(config)#ipv6 unicast-routing LDN(config)#interface serial 0/0/0 LDN(config-if)#ipv6 address 2001:3abc:d00:4ab:2::1/64 LDN(config-if)#ipv6 rip process1 enable LDN(config-if)#no shutdown LDN(config-if)#exit LDN(config)#exit**

**NY>enable NY#configure terminal Enter configuration commands, one per line. End with CNTL/Z. NY(config)#ipv6 unicast-routing NY(config)#interface serial 0/1/0 NY(config-if)#ipv6 address 2001:3abc:d00:4ab:2::2/64 NY(config-if)#ipv6 rip process1 enable NY(config-if)#no shutdown NY(config-if)#exit NY(config)#exit**

**NY#ping ipv6 2001:3abc:d00:4ab:2::1**

#### [Back](#page-2-9)

## **14.3: Lab Exercise 3: Entering RIPng router configuration mode and setting global parameters on a cisco router**

Not available in Demo Version

## **14.4: Lab Exercise 4: Configuring EIGRPv6 on a router interface**

Not available in Demo Version

## **14.5: Lab Exercise 5: Configuring EIGRPv6 on two routers and pinging between them**

Not available in Demo Version

## **14.6: Lab Exercise 6: Enabling OSPF for IPv6 on a cisco router interface**

Not available in Demo Version

## **14.7: Lab Exercise 7: Configuring OSPF on two router interfaces**

Not available in Demo Version

## **14.8: Lab Exercise 8: General IPv6 configuration on cisco router**

Not available in Demo Version

## **14.9: Lab Exercise 9: Traceroute lab**

Not available in Demo Version

## **15. Exercises on BGP**

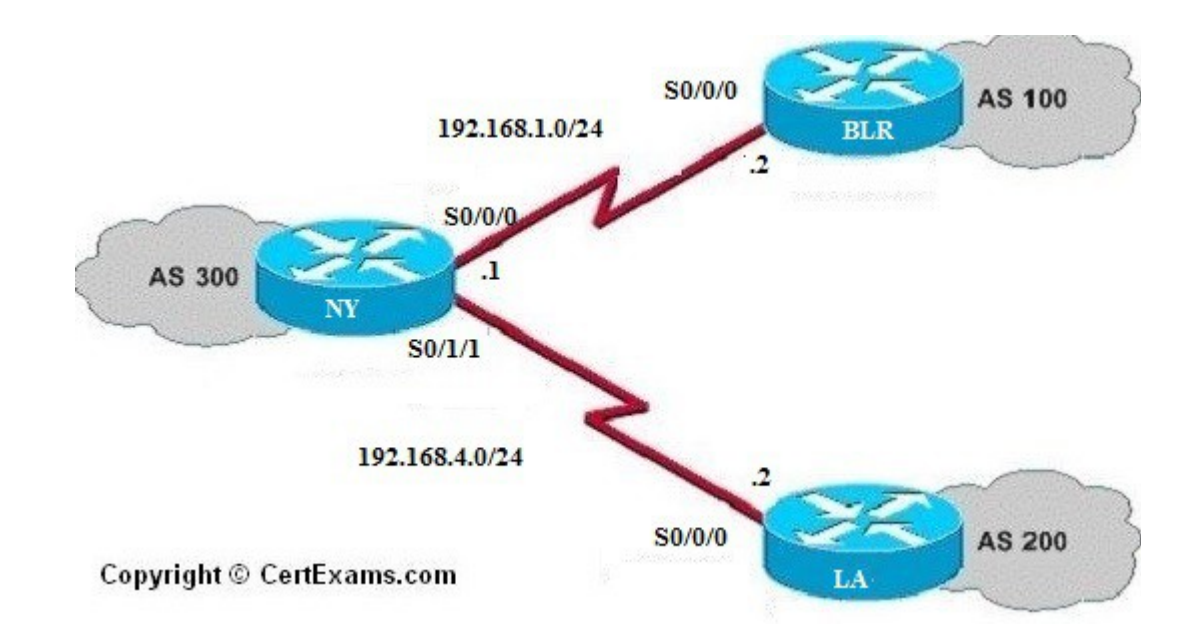

## **15.1: Lab Exercise 1 Basic BGP Configuration**

**Note:** This Lab has three sections

#### **I: Basic BGP Configuration**

**Description:** Describes the commands for forming BGP neighbor relationships and advertising networks.

#### **Instructions:**

**1.** Assign the IP addresses to all the devices as per the diagram. **2.** Bring all the interfaces to up.

**3**. Issue network command on all the devices to identify the networks to be advertised by the BGP process. **4.** Issue neighbor command on Router NY to identify each neighbor and its AS.

**On NY:**

**NY>enable NY#conf term NY(config)# int serial 0/0/0 NY(config-if)#ip address 192.168.1.1 255.255.255.0 NY(config-if)#no shutdown NY(config-if)#exit NY(config)#int serial 0/1/1 NY(config-if)#ip address 192.168.4.1 255.255.255.0 NY(config-if)#no shutdown NY(config-if)#exit NY(config)#router bgp 300 NY(config-router)#network 192.168.4.0 NY(config-router)#network 192.168.1.0 NY(config-router)#exit NY(config)#exit NY#**

**On BLR**

**BLR>enable BLR#conf term BLR(config)# int serial 0/0/0 BLR(config-if)#ip address 192.168.1.2 255.255.255.0 BLR(config-if)#no shutdown BLR(config-if)#exit BLR(config)#router bgp 100 BLR(config-router)#network 192.168.1.0 BLR(config-router)#exit BLR(config)#exit BLR#**

**On LA**

**LA>enable LA#conf term LA(config)# int serial 0/0/0 LA(config-if)#ip address 192.168.4.2 255.255.255.0 LA(config-if)#no shutdown LA(config-if)#exit LA(config)#router bgp 200 LA(config-router)#network 192.168.4.0 LA(config-router)#exit LA(config)#exit LA#**

#### **On NY**

**NY>enable NY#conf term NY(config)#router bgp 300 NY(config-router)# neighbor 192.168.1.2 remote-as 100 NY(config-router)#neighbor 192.168.4.2 remote-as 200 NY(config-router)#exit NY(config)#exit**

#### **II: Managing and Verifying the BGP Configuration**

**Description:** This section explains the common BGP commands used to view the status of BGP neighbor relationships and the routes learned through these relationships.

#### **Instructions:**

.Enter into privileged mode .Issue show ip bgp command to display the bgp routing table .Issue show ip bgp summary command to display the status of all bgp sessions. .Issue show ip bgp neighbor command to displays TCP and BGP connection to neighbors.

**On NY**

**NY>enable NY#show ip bgp NY#show ip bgp summary NY#show ip bgp neighbors**

BGP show command output is given below

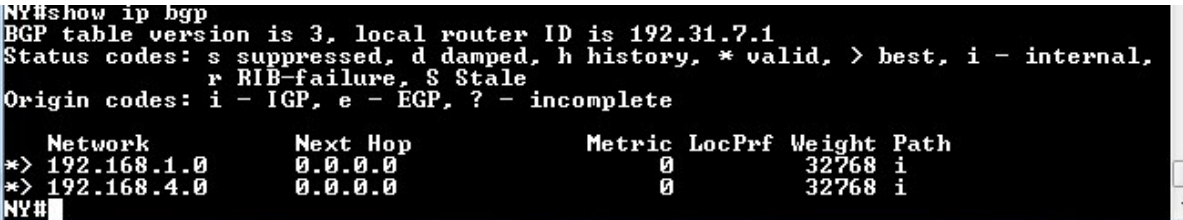

#show ip by summary<br>iP router identifier 192.31.7.1, local AS number 300<br>iP table version is 5, main routing table version 5<br>network entries using 234 bytes of memory<br>in the path intervals and the setting 2000 and all byte -map cache entries using 0 bytes of memory<br>-map cache entries using 0 bytes of memory ilter inter ist cache entries using a bytes of memory<br>ing 586 total bytes of memory<br>tivity 2/0 prefixes, 2/0 paths, scan interval 60 secs AS MsgRcvd MsgSent ThlUer InQ OutQ Up/Down State/PfxRcd υ  $\frac{100}{200}$ a<br>B never a<br>D ă 0 never Ø Active

```
Wishow ip bgp neighbors<br>
GP neighbor is 192.168.1.2, remote AS 100, external link<br>
BGP version 4, remote router ID 0.0.0.0<br>
BGP state = Active<br>
BGP state = Active<br>
Last read 00:03:00, last write 00:03:00, hold time is 180,
                                                                             Sent
                                                            999
      Opens:<br>Notifications:<br>Updates:<br>Keepalives:
      Route Refresh:<br>Total:
                                                            ă
  Default minimum time between advertisement runs is 30 seconds
For address family: IPv4 Unicast<br>BGP table version 5, neighbor version 0/0<br>Output queue size : 0<br>Index 1, Offset 0, Mask 0x2<br>1 update-group member
                                                                       Sent
                                                                                                Rcvd
 Prefix activity:<br>Prefixes Current:<br>Prefixes Total:<br>Implicit Withdraw:<br>Explicit Withdraw:<br>Wellsed as bestnath:
                                                                                                      888888
                                                                             888B
       Used as bestpath:<br>Used as bestpath:<br>Used as multipath:
                                                                         n∕a<br>n⁄a
                                                                            Outbound
                                                                                                      Inbound
  Local Policy Denied Prefixes:
                                                                                                                    Ø
  l Iotal:<br>Number of NLRIs in the update sent: max 0, min 0
  Connections established 0; dropped 0
  Last reset never<br>No active TCP connection
 GP neighbor is 192.168.4.2, remote AS 200, external link<br>BGP version 4, remote router ID 0.0.0.0<br>BGP state = Active<br>Hast read 00:02:52, last write 00:02:52, hold time is 180, keepalive interval<br>--More---
    More
                   <Output omitted for bravity>
```
#### **III: Resetting neighbors**

**Description:** Describes the methods for resetting BGP neighbor relationships.

#### **Instructions:**

**1.** Enter into router configuration mode

**2.** Issue clear ip bgp command to reset session between the neighbors .

#### **On NY:**

**NY>enable NY#conf term NY(config)#router bgp 300 NY(config-router)#clear ip bgp 192.168.1.2 NY(config-router)#clear ip bgp \***

#### **[Back](#page-3-0)**

#### **15.2: Lab Exercise 2: Setting BGP attributes**

**Description:** This lab exercise explains to set the weight and local preference attribute of the

BGP.

#### **Instructions:**

**1**.On NY set BGP weight attribute of the neighbor (BLR) as 200 **3**.Also set the default local preference of neighbor BLR to 100 **4**.Verify the configuration of attributes by giving show ip bgp command.

#### **On NY**

**NY>enable NY#conf term NY(config)#router bgp 300 NY(config-router)#neighbor 192.168.1.2 weight 200 NY(config-router)#bgp default local-preference 100 NY(config-router)#exit NY(config)#exit NY#show ip bgp**

#### **15.3: Lab Exercise 3: Setting the BGP neighbor password**

Not available in Demo Version

#### **15.4: Lab Exercise 4: To disable the peer**

Not available in Demo Version

#### **15.5: Lab Exercise 5: Basic configuration of a peer group**

Not available in Demo Version

#### **15.6: Lab Exercise 6: Configuring Multi Exit Discriminator Metric**

Not available in Demo Version

## **16.1: Lab Exercise 1: Route Redistribution for RIP**

**Description:** This lab exercise demonstrates the command for redistributing EIGRP, OSPF, and Static routes into RIP.

#### **Instructions:**

- **1**. Enter into router configuration mode
- **2**. Issue command to redistribute all EIGRP routes into RIP
- **3**. Issue command to redistribute all OSPF routes into RIP
- **4**. Issue command to redistribute all Static routes into RIP

#### **On NY:**

**NY>enable NY#conf term NY(config)#router rip NY(config-router)#redistribute eigrp 100 metric 1 NY(config-router)#redistribute ospf 1 metric 1 NY(config-router)#redistribute static metric 1 NY(config-router)#exit NY(config)#**

**NOTE:** Metric command can also be given in following way (Using the **default-metric** command saves work because it eliminates the need for defining the metric separately for each redistribution.)

**NY(config)#router rip NY(config-router)#redistribute eigrp 100 NY(config-router)#redistribute ospf 1 NY(config-router)#redistribute static NY(config-router)#default-metric 1**

[Back](#page-3-2)

## **16.2: Lab Exercise 2: Route Redistribution for EIGRP**

**Description:** This lab exercise demonstrates the command for redistributing RIP, OSPF, and Static routes into EIGRP.

**NOTE:** EIGRP need five metrics when redistributing other protocols: bandwidth, delay, reliability, load, and MTU

#### **Instructions:**

- **1.** Enter into router configuration mode
- **2**. Issue command to redistribute all RIP routes into EIGRP
- **3**. Issue command to redistribute all OSPF routes into EIGRP
- **4**. Issue command to redistribute all static routes into EIGRP.

#### **On NY:**

**NY>enable NY#conf term NY(config)#router eigrp 1 NY(config-router)#redistribute rip metric 2000 200 255 1 1500 NY(config-router)#redistribute ospf 1 metric 2000 200 255 1 1500 NY(config-router)#redistribute static metric 2000 200 255 1 1500 NY(config-router)#exit NY(config)#**

**NOTE:** Metric command can also be given in following way (Using the **default-metric** command saves work because it eliminates the need for defining the metric separately for each redistribution.)

**NY(config)#router eigrp 1 NY(config-router)#redistribute rip NY(config-router)#redistribute ospf NY(config-router)#redistribute static NY(config-router)#default-metric 10000 100 255 1 1500**

[Back](#page-3-3)

#### **16.3: Lab Exercise 3: Route Redistribution for OSPF**

Not available in Demo Version

## **16.4: Lab Exercise 4: Redistribution between EIGRP and OSPF**

Not available in Demo Version

#### **16.5: Lab Exercise 5: Redistribution between RIP and EIGRP**

Not available in Demo Version

## **17. Exercises On MPLS**

### **17.1: Lab Exercise 1: Configuring a Router for MPLS Forwarding and verifying the configuration of MPLS forwarding.**

**Description:** MPLS forwarding on Cisco routers requires that Cisco Express Forwarding be enabled. This lab exercise demonstrates the necessary commands to enable the Cisco Express Forwarding.

#### **Instructions:**

- 1. Enable privileged EXEC mode.
- 2. Enter into configuration mode
- 3.Enable the Cisco express forwarding on the router.

**BLR>enable BLR#conf term BLR(config)#ip cef BLR(config)#exit**

### **17.2: Lab Exercise 2: Enabling MPLS**

 **[Back](#page-3-4)**

**Description:** The following example shows how to configure MPLS hop-by-hop forwarding on the interface.

#### **Instructions:**

- 1. Enable privileged EXEC mode.
- 2. Enter into configuration mode
- 3**.** Enable the Cisco express forwarding on the router
- 4**.** Enter into interface configuration mode
- 5. Configures MPLS hop-by-hop forwarding on the interface.
- 6**.** Exit interface configuration mode

## **BLR>enable**

**BLR#conf term BLR(config)#ip cef BLR(config)#interface s 0/0/0 BLR(config-if)#mpls ip BLR(config-if)#exit BLR(config)#exit**

#### **Note: Router(config)#mpls ip**

The above command configures MPLS hop-by-hop forwarding globally. The 'mpls ip' command is enabled by default; you do not have to specify this command.Globally enabling MPLS forwarding does not enable it on the router interfaces. You must enable MPLS

forwarding on the interfaces as well as for the router.

Use of the **mpls ip** command on an interface triggers the transmission of discovery Hello messages for the interface. When two platforms are directly connected by multiple packet links, the same label distribution protocol (LDP or TDP) must be configured for all of the packet interfaces connecting the platforms.

## **17.3: Lab Exercise 3: Configuring MPLS LDP**

Not available in Demo Version

## **17.4: Lab Exercise 4: Configuring MPLS using EIGRP**

Not available in Demo Version

### **17.5: Lab Exercise 5: Configuring MPLS using OSPF**

Not available in Demo Version

## **17.6: Lab Exercise 6: Configuring MPLS using RIP**

Not available in Demo Version

## **17.7: Lab Exercise 7: MPLS Show commands**

Not available in Demo Version

## **18.1 Logging In To The Switch**

When Catalyst switches are configured from the CLI that runs on the console or a remote terminal, the Cisco IOS Software provides a CLI called the EXEC. The EXEC interprets the commands that are entered and carries out the corresponding operations. For security purposes, the EXEC has the following two levels of access to commands:

**1. User mode:** Typical tasks include those that check the status of the switch, such as some basic show commands.

**2. Privileged mode:** Typical tasks include those that change the configuration of the switch. This mode is also known as enable mode. If you have the password that gets you to this privileged enable mode, you basically will have access to all possible device configuration commands. To change from user EXEC mode to privileged EXEC mode, enter the enable command. The switch then prompts for the enable password if one is configured. Enter the correct enable password. By default, the enable password is not configured.

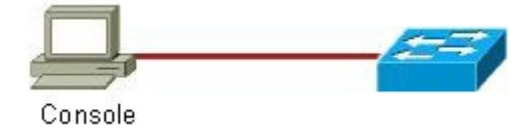

## **18.2: Lab Exercise 1: Introduction to switch**

**Description:** A basic exercise to get familiar with the different commands related to switch .

The switch initial startup status can be verified using the below status commands:

#### **Instructions:**

- **1.** Connect to switch and you should see the user mode prompt
- **2.** Show version command displays the IOS version of the switch
- **3.** Show interfaces command displays the interfaces of the switch
- **4.** Show running-config displays the running configuration

**LA-2950>enable Password:CCNA LA-2950#show version LA-2950#show interfaces LA-2950#show running-config**

**Show version:** Displays the configuration of the system hardware and the currently loaded IOS software version information , the screenshot of "show version" command is given below.

LA-2950#show version<br>Cisco Internetwork Operating System Software<br>IOS (tm) C2950 Software (C2950-I6Q4L2-M), Uersion 12.1(22)EA10a, RELEASE SOFTWAR<br>E (fc2)<br>Copyright (c) 1986-2007 by cisco Systems, Inc.<br>Compiled Tue 24-Jul-ROM: Bootstrap program is C2950 boot loader LA–2950 uptime is 58 minutes<br>System returned to ROM by power–on<br>System image file is "flash:/c2950–i6q412–mz.121–22.EA10a.bin" cisco WS-C2950SX-24 (RC32300) processor (revision L0) with 20957K bytes of memor g.<br>
Processor board ID FOC10187288<br>
Last reset from system-reset<br>
Running Standard Image<br>
24 FastEthernet/IEEE 802.3 interface(s)<br>
2 Gigabit Ethernet/IEEE 802.3 interface(s)<br>
2022.1 : (1) 32K bytes of flash-simulated non-volatile configuration memory.<br>Base ethernet MAC Address: 00:17:E0:91:B7:80<br>Motherboard assembly number: 73-8135-07<br>Power supply part number: 34-0965-01<br>Motherboard serial number: FOC10173U

**Show running-config:** Displays the current active running configuration of the switch. This command requires privileged EXEC mode access. The screenshot of "show runningconfig" command is given below.

```
LA-2950#show running-config<br>Building configuration...
Current configuration : 1712 bytes
.<br>no service pad<br>service timestamps debug uptime<br>service timestamps log uptime
service password-encryption
hostname LA-2950
:<br>aaa new-model<br>aaa authentication login default group tacacs+ local<br>aaa authorization exec default group tacacs+ local<br>aaa authorization commands 15 default group tacacs+ local<br>***
.<br>username networkadmin privilege 15 secret 5 $1$hAoN$AMieiPvJ7mb0ixrlI04Du.<br>username netmonitor secret 5 $1$YEmb$U18kMjdubiUUK6EexC2OZ/
ip subnet-zero
.<br>spanning—tree mode pust<br>no spanning—tree optimize bpdu transmission<br>spanning—tree extend system—id
interface FastEthernet0/1
interface FastEthernet0/2
interface FastEthernet0/3
interface FastEthernet0/4
interface FastEthernet0/5
 interface FastEthernet0/6
interface FastEthernet0/7
interface FastEthernet0/8
interface FastEthernet0/9
interface FastEthernet0/10
```
<Output omitted for brevity>

**Show interfaces:** Displays statistics and status information of all the interfaces on the **switch.**

A-2950#show interfaces<br>|lan1 is up, line protocol is up<br>|Hardware is CPU Interface, address is 0017.e091.b780 (bia 0017.e091.b780)<br>|Internet address is 10.10.1.2/24 Jiani is up. line protocol is up<br>
Infariour is CPU Interface, address is 0017.e071.b780 (bia 0017.e091.b780)<br>
International method and 12255<br>
THU 1500 bytes, BW 10000000 Rbit, DLY 10 usec,<br>
reliability 255-7255, txload 1/ Repairs set (10 sec)<br>Auto-duplex, Auto-speed, media type is 100BaseTX<br>input flow-control is unsupported output flow-control is unsupported<br>ARP type: ARPA, ARP Timeout 04:00:00<br>Last input never, output 01:03:33, output hang Queueing strategy: fifo<br>Queueing strategy: fifo<br>Output queue: 0/40 (size/max) -More: Connection to 10.10.1.2 closed by foreign host] **JDN#** 

<Output omitted for brevity>

**[Back](#page-3-6)** 

## **18.3: Lab Exercise 2: Switch Console Password Assignment**

**Description:** Lab Exercise explains the concept of configuring switch console password assignment.

Use the line console 0 command, followed by the password and login subcommands, to require login and establish a login password on the console terminal or on a VTY port. By default, login is not enabled on the console or on VTY ports.

#### **Instructions:**

- **1.** Enter global configuration mode
- **2.** Enter line sub-configuration mode
- **3.** Set the console password to "consolepass"
- **4.** Exit line configuration mode

#### **LA-2950>enable**

**LA-2950#configure terminal LA-2950(config)#line console 0 LA-2950(config-line)#password consolepass LA-2950(config-line)#exit**

By giving "show running-config" command you can view the console password assigned

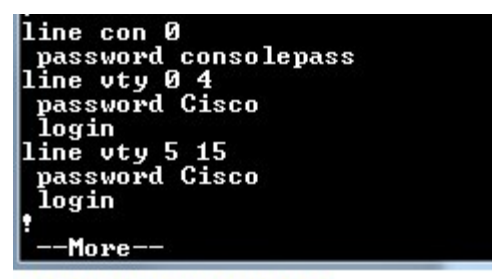

<Output omitted for brevity>

[Back](#page-3-7)

## **18.4: Lab Exercise 3: Switch VTY password assignment**

Not available in Demo Version

## **18.5: Lab Exercise 4: Switch Setting Privileged Password**

Not available in Demo Version

## **18.6: Lab Exercise 5: Enable Fast Ethernet Interface on a switch**

Not available in Demo Version

## **18.7: Lab Exercise 6: Initial Switch configuration**

Not available in Demo Version

## **18.8: Lab Exercise 7: Basic Switch Interface Configuration**

Not available in Demo Version

## **18.9: Lab Exercise 8: Catalyst Switch Configuration**

Not available in Demo Version

## **19. Exercises on Spanning Tree Protocol**

## **19.1: Lab Exercise 1: Enabling STP**

**Description:** This lab exercise demonstrates the necessary commands to enable and disable spanning tree protocol on a switch.

#### **Instructions:**

**1.** Enter into configuration mode on LA-2950

**2.** Issue command "spanning-tree vlan <vlan-num> to enable spanning-tree on a specified VLAN

**3.** Issue no form of the command "spanning-tree vlan  $\le$ vlan-num $\ge$  to disable spanning-tree on the VLAN specified.

**LA-2950>enable LA-2950#configure terminal LA-2950(config)#spanning-tree vlan 1 LA-2950(config)#no spanning-tree vlan 1 LA-2950(config)#exit LA-2950#**

**Note**: Spanning Tree Protocol (STP) is enabled by default on modern switches. It is possible to disable or enable the Spanning Tree Protocol (STP) when required.

<u>[Back](#page-4-0)</u> and the second state of the second state of the second state of the second state  $\frac{Back}{1}$ 

## **19.2: Lab Exercise 2: Configuring Root Switch**

**Description :** This lab exercise demonstrates the necessary commands to configure the root switch.

#### **Instructions:**

**1.** Enter into configuration mode on LA-2950

**2.** Issue the command "spanning-tree vlan <vlan-num> root" that modifies the switch priority from the default 32768 to a lower value to allow the switch to become the root switch for VLAN 1

**3.** Verify the configuration using "show spanning-tree" command.

**LA-2950>enable LA-2950#configure terminal LA-2950(config)#spanning-tree vlan 1 root LA-2950(config)#exit LA-2950#show spanning-tree**

**Explanation**: The command "show spanning-tree" includes information about the following:

- 1. VLAN number
- 2. Root bridge priority, MAC address
- 3. Bridge timers (Max Age, Hello Time, Forward Delay)

Below screenshot displays output from "show spanning-tree"

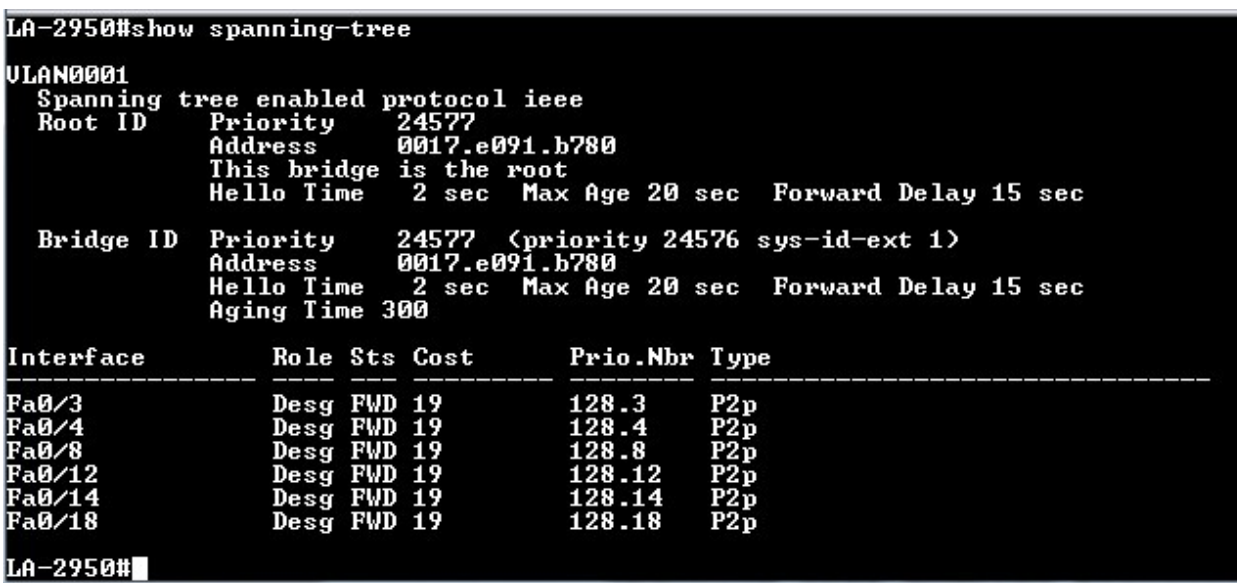

## **19.3: Lab Exercise 3: Configuring Port-Priority**

Not available in Demo Version

## **19.4: Lab Exercise 4: Configuring the switch priority of a VLAN**

Not available in Demo Version

## **19.5: Lab Exercise 5: Configuring STP Timers**

Not available in Demo Version

#### **19.6: Lab Exercise 6: Verifying STP**

**[Back](#page-4-1)** 

## **20. EXERCISES ON SWITCH CONFIGURATION AND VLAN**

## **20.1: Lab Exercise 1: Basic Switch IP Configuration**

**Description:** The lab exercise explains the concept of configuring IP address on switch

#### **Instructions:**

- **1.** Enter user Exec mode
- **2.** Enter privileged Exec mode
- **3.** Assign an ip address 10.10.1.2 255.255.255.0
- **4.** Assign default gateway route 10.10.1.1
- **5.** Exit switch configuration mode

**LA-2950>enable LA-2950#configure terminal LA-2950(config)#interface vlan 1 LA-2950(config-if)#ip address 10.10.1.2 255.255.255.0 LA-2950(config-if)#exit LA-2950(config)#ip default-gateway 10.10.1.1 LA-2950(config)#end LA-2950#show running-config**

**Explanation:** A default gateway allows devices on a network to communicate with devices on another network. Without it, the network is isolated from the outside. Basically, devices send data that is bound for other networks (one that does not belong to its local IP range) through the default gateway.

LA-2950, vlan1 interface is configured with ip address as 10.10.1.2 255.255.255.0 and defaultgateway as 10.10.1.1

[Back](#page-4-2)

## **20.2: Lab Exercise 2: Configure and verify port-security on switch**

**Description:** Lab exercise explains the configuration of port-security on switches

**Notes:** Port security is disabled by default. **switchport port-security** command is used to enable it. Port security feature does not work on three types of ports. Trunk ports Ether channel ports Switch port analyzer ports

Port security work on host port. In order to configure port security we need to set it as host port. It could be done easily by *switchport mode access* command.

#### **Instructions:**

1. Move in privilege exec mode

- 2. Move in global configuration mode
- 3. Move in interface mode
- 4. Assign port as host port
- 5. Enable port security feature on this port
- 6. Set limit for hosts that can be associated with interface. Default value is 1.
- 7. Set security violation mode. Default mode is shutdown.
- 8. Enters a secure MAC address for the interface. You can use this command to enter the maximum number of secure MAC addresses.
- 9. Enable sticky learning on the interface
- 10. Verify the configuration by show command "**show port-security**"
- 11. Also give "**show port-security interface fastethernet** *0/1*"

## **NY-2960>enable**

**Password:Cisco NY-2960#configure terminal NY-2960(config)#interface fastethernet 0/1 NY-2960(config-if)#switchport mode access NY-2960(config-if)#switchport port-security NY-2960(config-if)#switchport port-security maximum 5 NY-2960(config-if)#switchport port-security violation shutdown NY-2960(config-if)#switchport port-security mac-address 2222.3333.4444 NY-2960(config-if)#switchport port-security mac-address sticky NY-2960(config-if)#end NY-2960#show port-security NY-2960#show port-security interface fastethernet 0/1**

**Explanation:** The "switchport port-security maximum <no. of addresses>" command sets the maximum number of secure MAC addresses for the port (default is 1) . To configure a static entry for the MAC address table, use the mac address-table static command. To delete the static entry, use the no form of this command.

mac address-table static mac-address vlan vlan-id {drop| interface{ethernetslot/port|portchannelnumber[.subinterface-number]} [auto-learn]

In this lab port security is configured on port fa 3/0/1. The switch will learn the MAC address of the device connected to port fa 3/0/1 and will allow only that device to connect to the port in future.

The sample output of "show port-security" and "show port-security interface fastethernet 3/0/1**"** is shown below

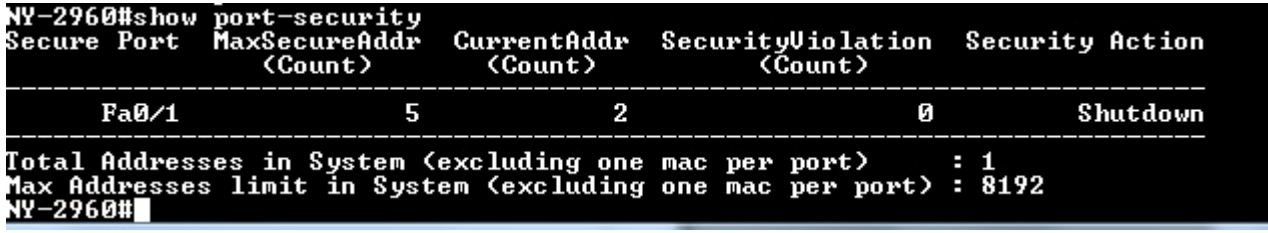

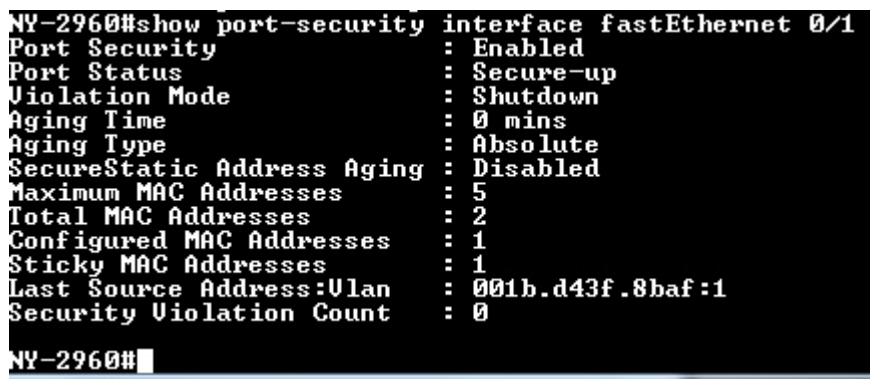

[Back](#page-4-3)

## **20.3: Lab Exercise 3: Troubleshooting a Switch**

Not available in Demo Version

### **20.4: Lab Exercise 4: Switch Trunking Configuration**

Not available in Demo Version

## **20.5: Lab Exercise 5: Creating and Deleting VLAN's**

Not available in Demo Version

## **20.6: Lab Exercise 6: Configuring VTP on a Switch**

Not available in Demo Version

## **20.7: Lab Exercise 7: Configuring VTP with a VTP Client**

Not available in Demo Version

### **20.8: Lab Exercise 8: Troubleshooting lab with non-matching domains**

Not available in Demo Version

#### **20.9: Lab Exercise 9: Troubleshooting lab with trunk functionality**

Not available in Demo Version

#### **20.10: Lab Exercise 10: VLANs Scenario**

Not available in Demo Version
## **20.11: Lab Exercise 11: VTP (VLAN Trunking Protocol) Scenario**

Not available in Demo Version

## **20.12: Lab Exercise 12: VLANs and Trunking**

Not available in Demo Version

## **20.13: Lab Exercise 13: Routing between VLANs(Router on a Stick)**

Not available in Demo Version